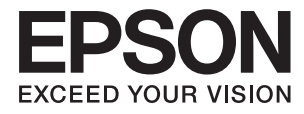

# **DS-1630 Ръководство на потребителя**

## <span id="page-1-0"></span>**Авторско право**

Части от тази публикация не могат да се възпроизвеждат, съхраняват в системи за данни или да се предават под каквато и да било форма или с каквито и да било средства - електронни, механични, чрез фотокопиране, запис или по друг начин без предварителното писмено съгласие на Seiko Epson Corporation. Не поемаме отговорност за нарушаване на патенти по отношение на информацията в този документ. Не поемаме отговорност за щети в резултат от информацията в този документ. Информацията в документа е предназначена единствено за използване с този продукт на Epson. Epson не носи отговорност в случай на използване на информацията за други продукти.

Seiko Epson Corporation и нейните филиали не носят отговорност пред купувача на този продукт или пред трети страни за повреди, загуби, разноски или разходи, понесени от купувача или трети страни, в резултат на инцидент, неправилна употреба или злоупотреба с този продукт или в резултат на неоторизирани модификации, ремонти или изменения на този продукт или (с изключение на САЩ) в случаите, при които работните инструкции и инструкциите за техническа поддръжка на Seiko Epson Corporation не се спазват стриктно.

Seiko Epson Corporation и нейните филиали не са отговорни за повреди или проблеми, възникнали от употребата на каквато и да е опция или консумативи, различни от указаните като оригинални продукти на Epson или одобрени от Epson продукти от Seiko Epson Corporation.

Seiko Epson Corporation не носи отговорност за повреди, възникнали в резултат на електромагнитни смущения, които възникват от употребата на интерфейсни кабели, различни от обозначените като одобрени от Epson продукти от Seiko Epson Corporation.

© 2016 Seiko Epson Corporation. All rights reserved.

Съдържанието на това ръководство и спецификациите на този продукт подлежат на промяна без предизвестие.

## <span id="page-2-0"></span>**Търговски марки**

- ❏ EPSON® е регистрирана търговска марка, а EPSON EXCEED YOUR VISION или EXCEED YOUR VISION е търговка марка на Seiko Epson Corporation.
- ❏ Microsoft®, Windows®, Windows Server®, and Windows Vista® are either registered trademarks or trademarks of Microsoft Corporation in the United States and/or other countries.
- ❏ Apple®, Mac OS®, and OS X® are trademarks of Apple Inc., registered in the U.S. and other countries.
- ❏ Adobe®, Adobe Reader®, and Acrobat® are registered trademarks of Adobe Systems Incorporated.
- ❏ Intel® is a registered trademark of Intel Corporation.
- ❏ The SuperSpeed USB Trident Logo is a registered trademark of USB Implementers Forum, Inc.
- ❏ Epson Scan 2 Software is based in part on the work of the Independent JPEG Group.
- ❏ libtiff

Copyright © 1988-1997 Sam Leffler

Copyright © 1991-1997 Silicon Graphics, Inc.

Permission to use, copy, modify, distribute, and sell this software and its documentation for any purpose is hereby granted without fee, provided that (i) the above copyright notices and this permission notice appear in all copies of the software and related documentation, and (ii) the names of Sam Leffler and Silicon Graphics may not be used in any advertising or publicity relating to the software without the specific, prior written permission of Sam Leffler and Silicon Graphics.

THE SOFTWARE IS PROVIDED "AS-IS" AND WITHOUT WARRANTY OF ANY KIND, EXPRESS, IMPLIED OR OTHERWISE, INCLUDING WITHOUT LIMITATION, ANY WARRANTY OF MERCHANTABILITY OR FITNESS FOR A PARTICULAR PURPOSE.

IN NO EVENT SHALL SAM LEFFLER OR SILICON GRAPHICS BE LIABLE FOR ANY SPECIAL, INCIDENTAL, INDIRECT OR CONSEQUENTIAL DAMAGES OF ANY KIND, OR ANY DAMAGES WHATSOEVER RESULTING FROM LOSS OF USE, DATA OR PROFITS, WHETHER OR NOT ADVISED OF THE POSSIBILITY OF DAMAGE, AND ON ANY THEORY OF LIABILITY, ARISING OUT OF OR IN CONNECTION WITH THE USE OR PERFORMANCE OF THIS SOFTWARE.

❏ Обща информация: Всички други имена на продукти, използвани в този документ, са само с цел идентификация и могат да са търговски марки на съответните им притежатели. Epson не носи отговорност за каквито и да било права, свързани с тези търговски марки.

## *Съдържание*

#### *[Авторско право](#page-1-0)*

### *[Търговски марки](#page-2-0)*

### *[Относно това ръководство](#page-5-0)*

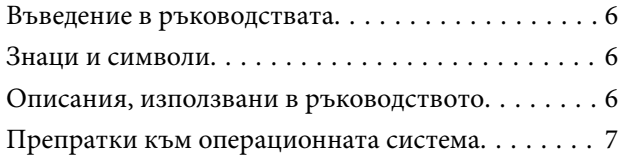

#### *[Важни инструкции](#page-7-0)*

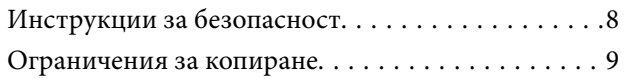

### *[Основна информация за скенера](#page-9-0)*

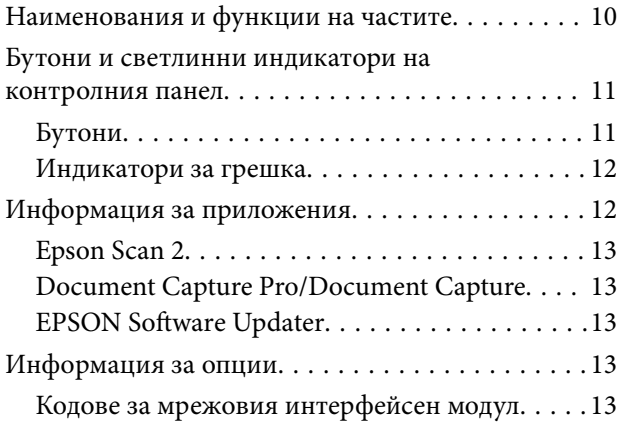

### *[Спецификации на оригиналите и](#page-14-0)  [поставяне на оригиналите](#page-14-0)*

#### [Спецификации за оригинали за сканиране от](#page-14-0)

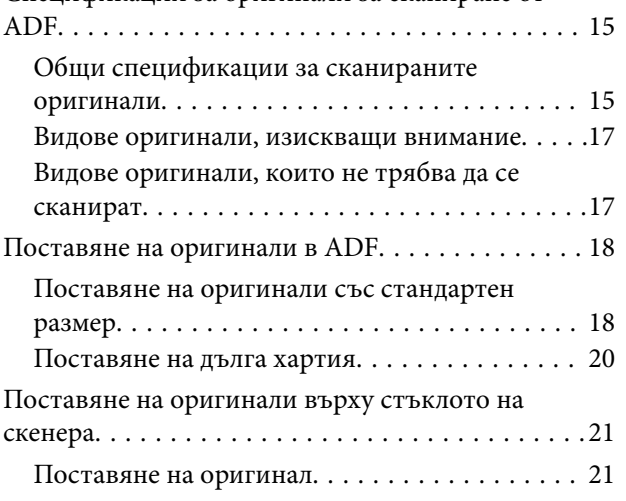

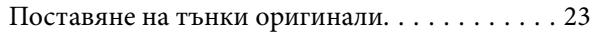

### *[Основни операции за сканиране](#page-24-0)*

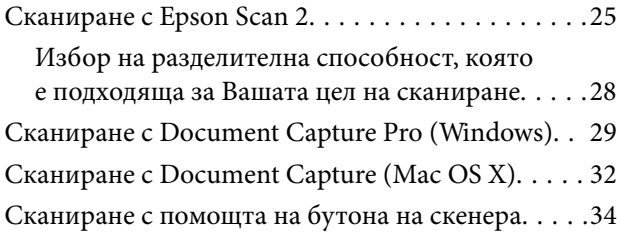

### *[Сканиране с използване на](#page-35-0)  [разширени функции](#page-35-0)*

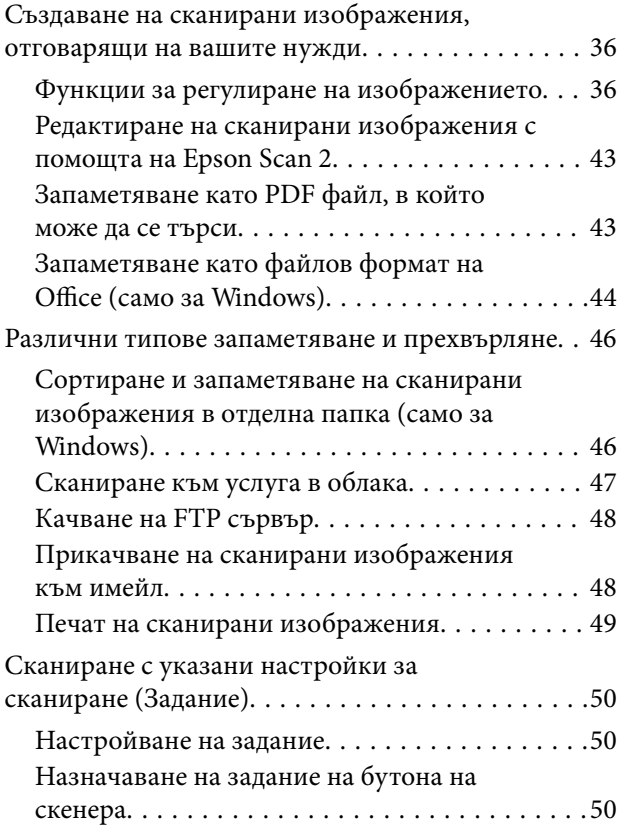

## *[Поддръжка](#page-51-0)*

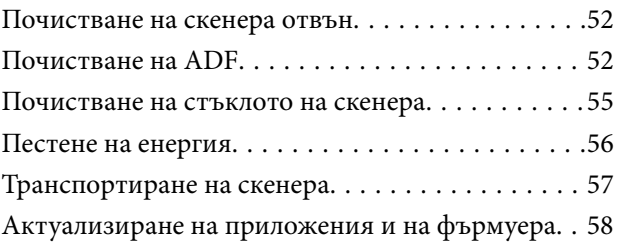

### *[Решаване на проблеми](#page-58-0)*

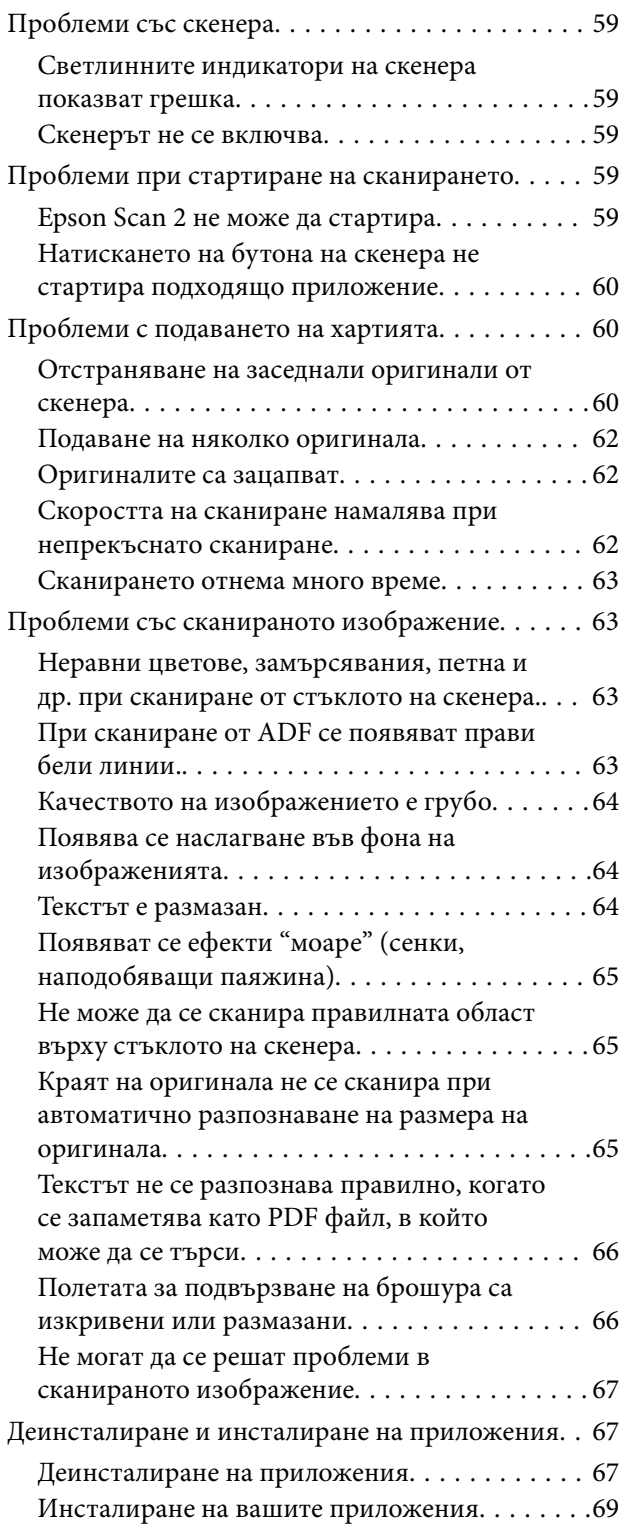

## *[Технически спецификации](#page-69-0)*

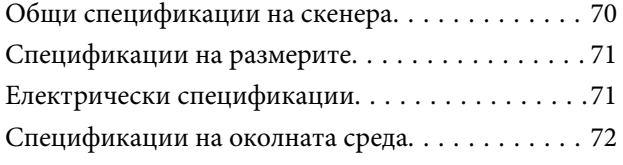

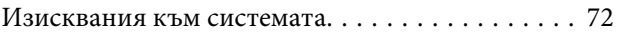

## *[Стандарти и одобрения](#page-72-0)*

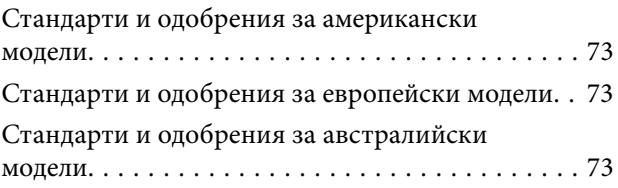

## *[Къде можете да получите помощ](#page-73-0)*

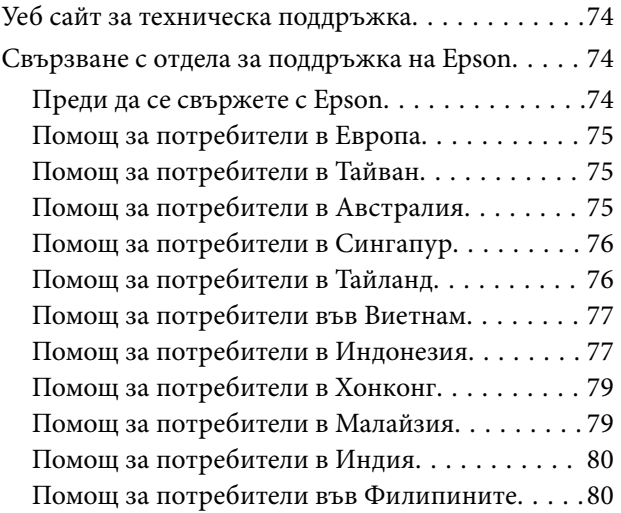

## <span id="page-5-0"></span>**Относно това ръководство**

## **Въведение в ръководствата**

Най-новите версии на следните ръководства са достъпни от уеб сайта за поддръжка на Epson.

<http://www.epson.eu/Support> (Европа)

<http://support.epson.net/> (извън Европа)

- ❏ Ръководство за инсталация (ръководство на хартиен носител)
- Предлага информация за настройката на продукта и инсталиране на приложението.
- ❏ Ръководство на потребителя (дигитално ръководство)

Предлага инструкции за използване на продукта, поддръжка и отстраняване на проблеми.

Освен горните ръководства вижте помощните файлове в различните приложения на Epson.

## **Знаци и символи**

!*Внимание:*

Инструкции, които трябва да се следват внимателно, за да се избегнат наранявания.

## **Важно:**

Инструкции, които трябва да се спазват внимателно, за да се избегнат повреди на оборудването.

#### *Забележка:*

Предоставя допълнителна и справочна информация.

#### **Още по темата**

& Връзки към свързани раздели.

## **Описания, използвани в ръководството**

- ❏ Снимките на екраните са от Windows 10 или Mac OS X v10.10.x. Съдържанието, показвано на екраните, може да се различава според модела и ситуацията.
- ❏ Илюстрациите, използвани в ръководството, са само за справка. Въпреки че е възможно те да се различават до известна степен от действителния продукт, методите на работа са едни и същи.

## <span id="page-6-0"></span>**Препратки към операционната система**

#### **Windows**

В настоящото ръководство термини като "Windows 10", "Windows 8.1", "Windows 8", "Windows 7", "Windows Vista", "Windows XP", "Windows Server 2012 R2", "Windows Server 2012", "Windows Server 2008 R2", "Windows Server 2008", "Windows Server 2003 R2" и "Windows Server 2003" се отнасят до следните операционни системи. Освен това, "Windows" се използва за препратка към всички версии.

❏ Операционна система Microsoft® Windows® 10

❏ Операционна система Microsoft® Windows® 8.1

- ❏ Операционна система Microsoft® Windows® 8
- ❏ Операционна система Microsoft® Windows® 7
- ❏ Операционна система Microsoft® Windows Vista®
- ❏ Операционна система Microsoft® Windows® XP със сервизен пакет 3
- ❏ Операционна система Microsoft® Windows® XP Professional x64 Edition със сервизен пакет 2
- ❏ Операционна система Microsoft® Windows Server® 2012 R2
- ❏ Операционна система Microsoft® Windows Server® 2012
- ❏ Операционна система Microsoft® Windows Server® 2008 R2
- ❏ Операционна система Microsoft® Windows Server® 2008
- ❏ Операционна система Microsoft® Windows Server® 2003 R2
- ❏ Операционна система Microsoft® Windows Server® 2003 със сервизен пакет 2

#### **Mac OS X**

В настоящото ръководство "Mac OS X v10.11.x" се отнася до OS X El Capitan, "Mac OS X v10.10.x" се отнася до OS X Yosemite, "Mac OS X v10.9.x" се отнася до OS X Mavericks и "Mac OS X v10.8.x" се отнася до OS X Mountain Lion. Освен това, "Mac OS X" се използва за препратки към "Mac OS X v10.11.x", "Mac OS X v10.10.x", "Mac OS X v10.9.x", "Mac OS X v10.8.x", "Mac OS X v10.7.x" и "Mac OS X v10.6.8".

## <span id="page-7-0"></span>**Важни инструкции**

## **Инструкции за безопасност**

Прочетете и следвайте тези инструкции, за да се гарантира безопасното използване на този продукт. Непременно запазете настоящото ръководство за бъдещи справки. Освен това, не забравяйте да следвате всички предупреждения и указания, маркирани по продукта.

- ❏ Някои от символите, използвани върху този продукт, са за гарантиране на безопасността и правилното използване на продукта. Посетете дадения по-долу уебсайт, за да научите значението на символите. <http://support.epson.net/symbols>
- ❏ Поставете продукта върху равна стабилна повърхност с размери извън основата на продукта във всички посоки. Ако поставяте продукта до стена, оставете разстояние най-малко 10 см между гърба на продукта и стената.
- ❏ Поставете продукта достатъчно близо до компютъра, така че интерфейсният кабел да може лесно да стигне до него. Не поставяйте или съхранявайте продукта близо до замърсяване или прах, вода, източници на топлина или на места, изложени на удари, вибрации, висока температура или влажност, пряка слънчева светлина, източници на силна светлина или среда с резки промени в температурата или влажността.
- ❏ Не пипайте с мокри ръце.
- ❏ Поставете продукта близо до електрически контакт, така че щепселът на захранващия кабел да може лесно да бъде изваден от контакта.
- ❏ Захранващият кабел трябва да бъде поставен така, че да няма търкане, разрязване, разнищвания, смачкване и огъване. Да не се поставят предмети върху кабела и не позволявайте да се стъпва върху захранващия кабел или да се прегазва. Обърнете особено внимание кабелът да е прав в края.
- ❏ Използвайте само доставения с продукта захранващ кабел и не използвайте кабела с каквото и да е друго оборудване. Използването на други кабели с този продукт или използването на доставения захранващ кабел с друго оборудване може да причини пожар или електрически удар.
- ❏ Използвайте само типа източник на захранване, указан на етикета на продукта, и винаги подавайте захранване директно от стандартен домашен електрически контакт.
- ❏ Когато свързвате този продукт към компютър или друго устройство с кабел, осигурете правилната ориентация на конекторите. Всеки конектор има само една правилна ориентация. Неправилното поставяне на конектор може да повреди и двете устройства, свързани с кабела.
- ❏ Избягвайте използването на контакти в една и съща електрическа верига заедно с фотокопирни машини или климатични системи, които периодично се включват и изключват.
- ❏ Ако използвате удължител с продукта, уверете се, че номиналната стойност за общия ампераж на устройствата, включени в удължителя, не надвишава номиналния ампераж на кабела. Освен това се уверете, че номиналният общ ампераж на всички устройства, включени в стенния контакт, не надвишава номиналния ампераж на контакта.
- ❏ Никога не разглобявайте, модифицирайте или опитвайте да ремонтирате продукта или опция на продукта сами, както изрично е посочено в ръководствата на продукта.
- ❏ Не вкарвайте предмети в отворите, те могат да докоснат опасни точки под напрежение или да причинят късо съединение. Внимавайте за опасности от токов удар.
- ❏ Ако щепселът се повреди, подменете комплектния кабел или се консултирайте с квалифициран електротехник. Ако в щепсела има предпазители, трябва да ги подмените с предпазители с подходящ размер и номинални стойности.
- <span id="page-8-0"></span>❏ Разкачете продукта и захранващия кабел и потърсете квалифициран сервизен персонал в следните случаи: захранващият кабел или щепселът е повреден; в продукта е навлязла течност; продуктът или захранващият кабел е бил изпуснат или кутията е била повредена; продуктът или захранващият кабел не работи нормално или показва явна промяна в работните си характеристики. (Не променяйте контролните механизми, които не са описани в инструкциите за работа.)
- ❏ Разкачете продукта и захранващия кабел преди почистване. Почиствайте само с влажна кърпа. Не използвайте течни или аерозолни почистващи препарати.
- ❏ Ако не планирате да използвате продукта или опциите дълго време, извадете захранващия кабел от контакта.
- ❏ След като смените консумативите, изхвърлете ги по правилен начин, като следвате местните разпоредби. Не ги разглобявайте.
- ❏ Не поставяйте тежки предмети върху стъклото на скенера и не натискайте стъклото с прекалено силно.

## **Ограничения за копиране**

Спазвайте следните ограничения, за да осигурите отговорно и законно използване на Вашия продукт.

Копирането на следните предмети е забранено със закон:

- ❏ Банкноти, монети, борсови ценни книжа, издадени от правителството, държавни облигации и общински облигации
- ❏ Неизползвани пощенски марки, пощенски картички с предплатена пощенска такса и други официални пощенски артикули с валидна пощенска такса
- ❏ Гербови марки, издадени от правителството и облигации, издадени в съответствие със законова процедура

Бъдете внимателни при копиране на следните предмети:

- ❏ Частни борсови ценни книжа (акционерни сертификати, преотстъпвани книжа, чекове и други), месечни пропуски, билети за намаление и други.
- ❏ Паспорти, шофьорски книжки, талони за технически преглед, пътни пропуски, купони за храна, билети и други.

#### *Забележка:*

Копирането на тези предмети може да е забранено по закон.

Отговорно използване на материали със защитени авторски права:

Продуктите може да се използват неправомерно чрез копиране на материали със защитени авторски права. Ако не действате по съвет на компетентен адвокат, внимателно и с уважение получете разрешение от притежателя на авторските права, преди да копирате публикуван материал.

## <span id="page-9-0"></span>**Основна информация за скенера**

## **Наименования и функции на частите**

**Изглед отпред**

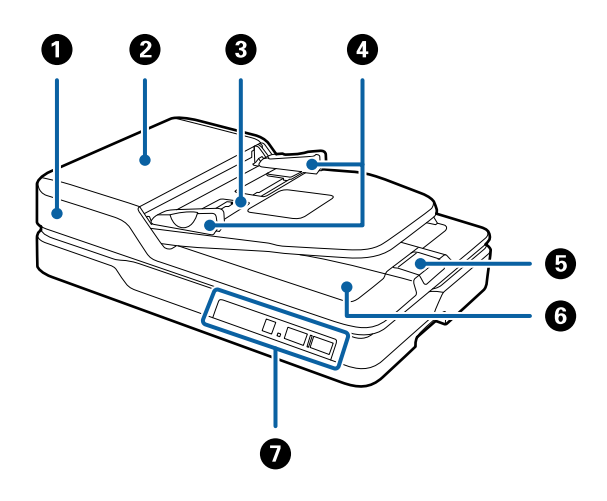

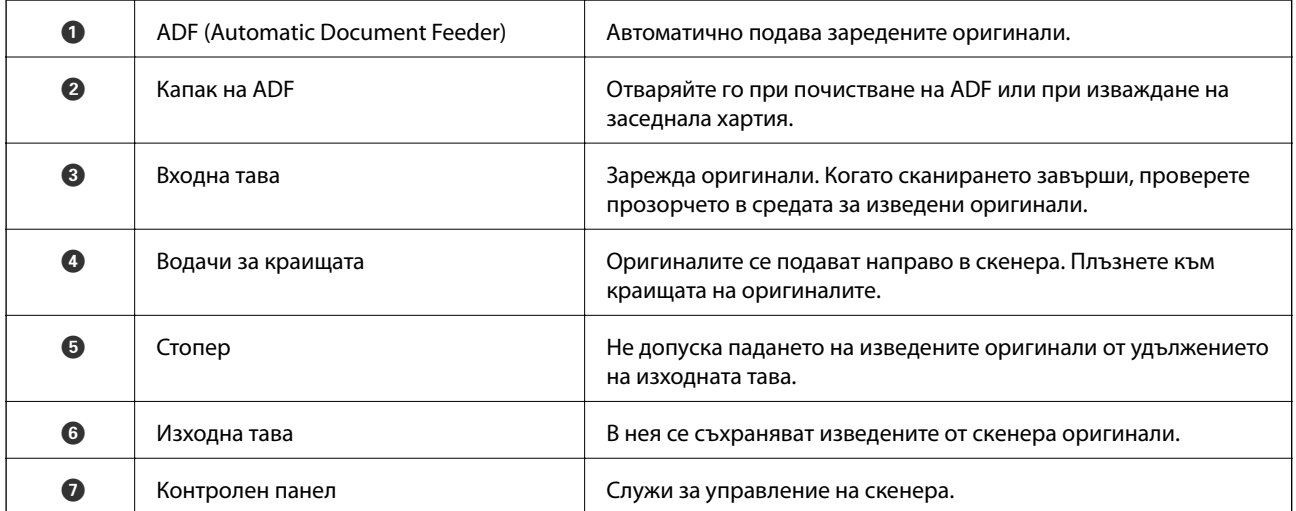

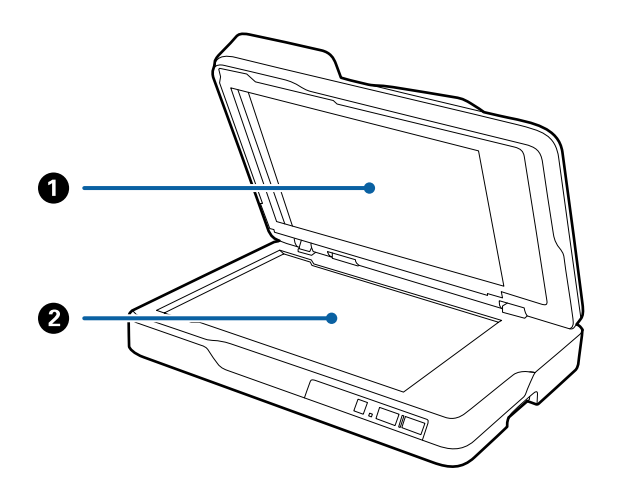

#### **Основна информация за скенера**

<span id="page-10-0"></span>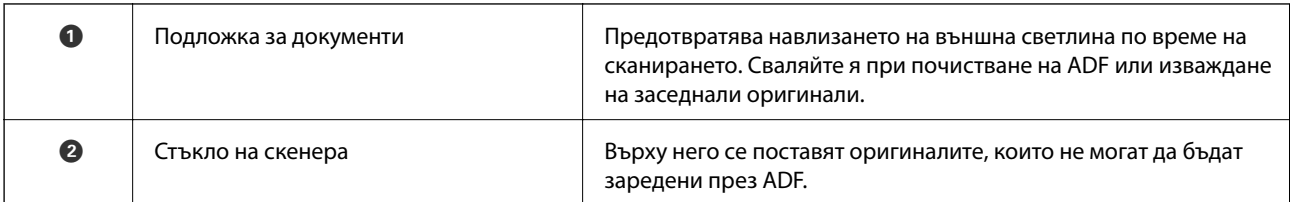

#### **Изглед отзад**

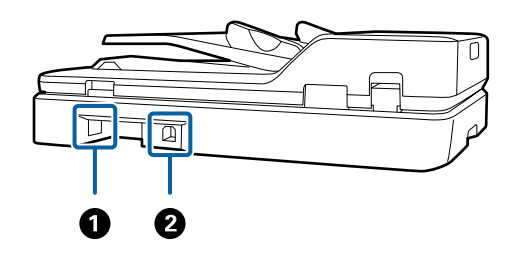

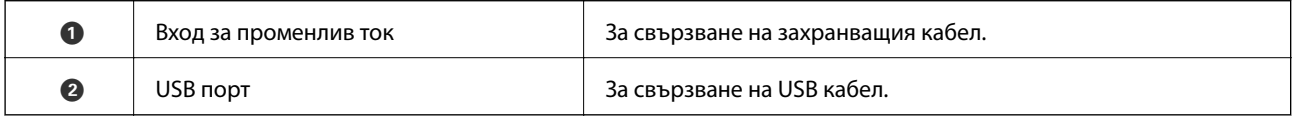

#### **Още по темата**

- & ["Спецификации за оригинали за сканиране от ADF" на страница 15](#page-14-0)
- & ["Почистване на ADF" на страница 52](#page-51-0)

## **Бутони и светлинни индикатори на контролния панел**

## **Бутони**

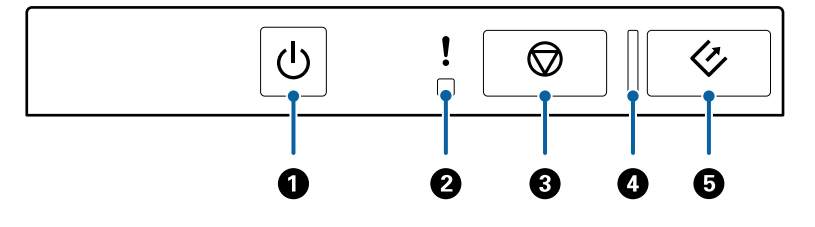

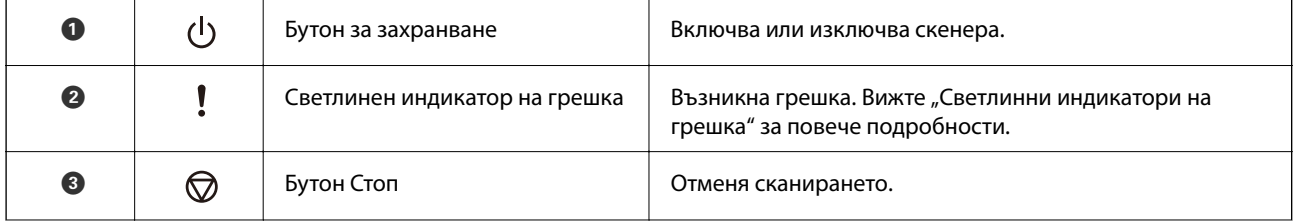

<span id="page-11-0"></span>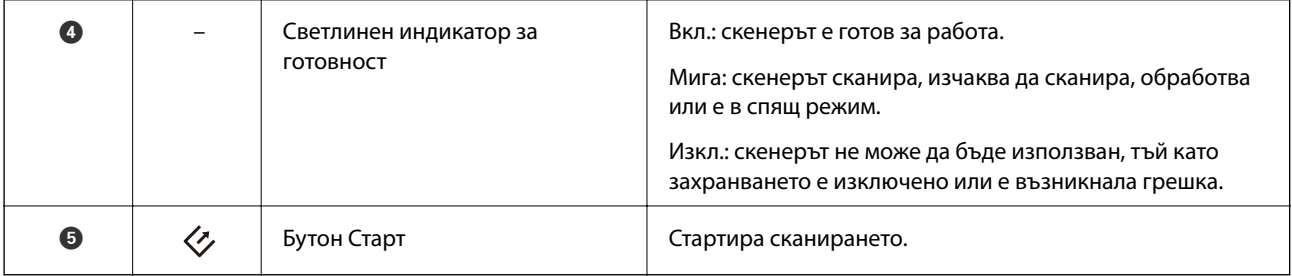

#### **Още по темата**

& "Индикатори за грешка" на страница 12

## **Индикатори за грешка**

#### **Грешка на скенера**

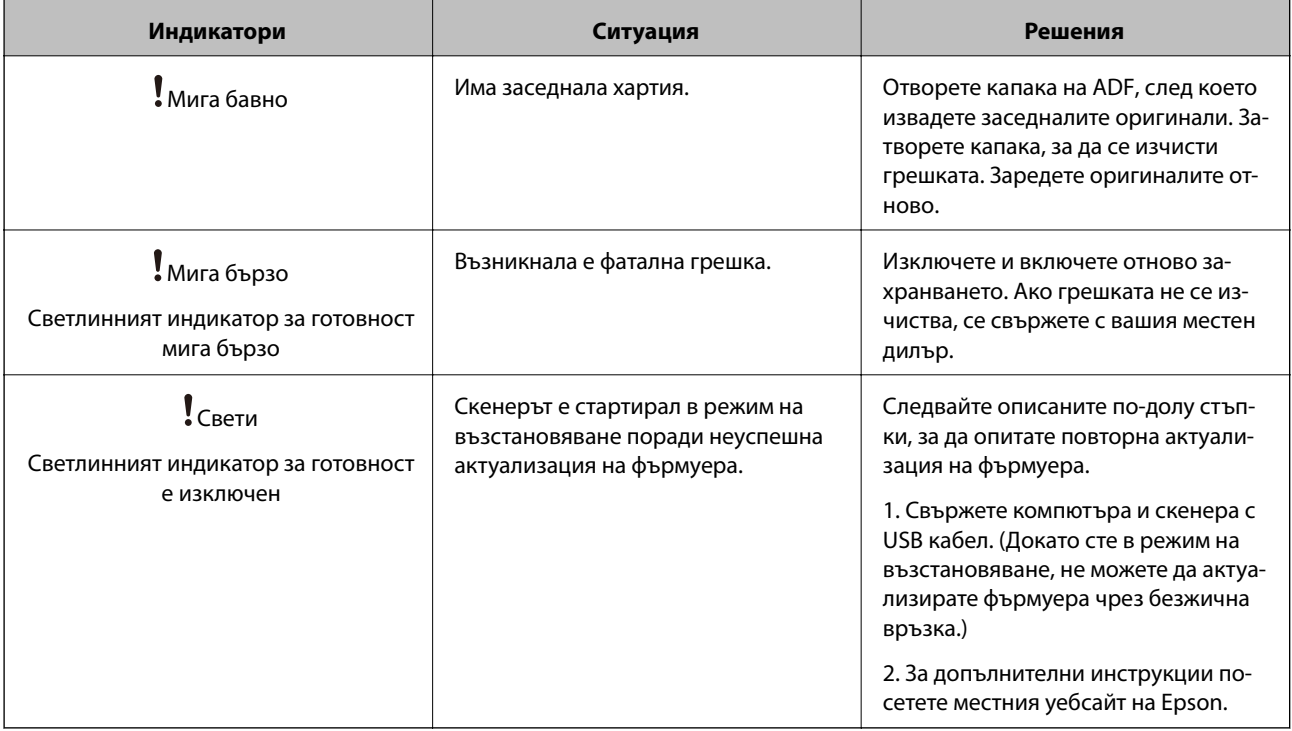

#### **Още по темата**

& ["Отстраняване на заседнали оригинали от скенера" на страница 60](#page-59-0)

## **Информация за приложения**

Настоящият раздел представя софтуерните продукти, които са налични за вашия скенер. Последният софтуер може да бъде инсталиран на уебсайта на Epson.

## <span id="page-12-0"></span>**Epson Scan 2**

Epson Scan 2 е драйвер за управление на вашия скенер, който дава възможност за използването на разнообразни настройки за сканиране. Той също така позволява да стартирате сканирането или като самостоятелно приложение, или като използвате софтуер на съвместимо с TWAIN приложение.

Вижте помощните указания за Epson Scan 2 за подробности как да използвате приложението.

## **Document Capture Pro/Document Capture**

Това приложение ви позволява да пренаредите страниците или да коригирате завъртането на данни за изображенията, след което да запишете данните, да ги изпратите чрез имейл, да ги изпратите на сървър или на услуга в облак. Чрез регистрирането на често използвани настройки за процеса на сканиране с име, като например "задание", може да сканирате като просто изберете "задание".

Document Capture Pro е само за Windows. За Mac OS X използвайте Document Capture, а за Windows Server използвайте Document Capture Pro Server.

Вижте помощните указания за Document Capture Pro за подробности как да използвате приложението.

## **EPSON Software Updater**

EPSON Software Updater е приложение, което проверява за нови или актуализирани приложения в интернет и ги инсталира.

Можете също така да актуализирате цифровото ръководство за скенера.

*Забележка:*

Не се поддържат операционни системи Windows Server.

## **Информация за опции**

## **Кодове за мрежовия интерфейсен модул**

Мажете да сканирате през мрежа с помощта на Document Capture Pro (само за Windows). Чрез регистрирането на често използвани настройки за процеси на сканиране, като например запаметяване, сортиране и т.н., с име, като например "задание", можете да намалите работното натоварване и да повишите ефективността, като просто изберете "задание" на контролния панел. За повече подробности вижте ръководството.

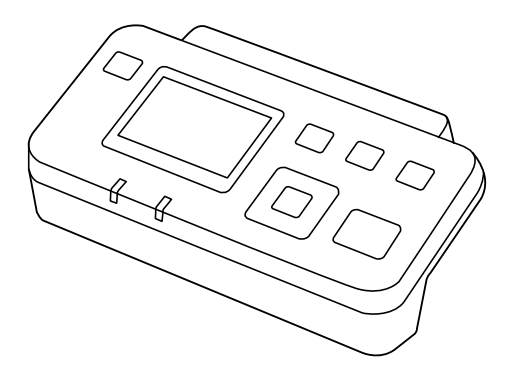

#### **Основна информация за скенера**

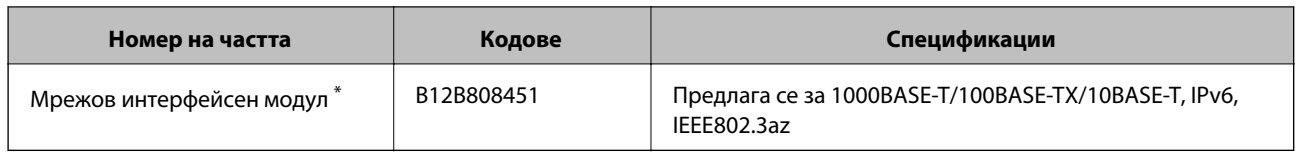

\* Когато се монтира, не можете да използвате скенера или компютър по USB връзка.

## <span id="page-14-0"></span>**Спецификации за оригинали за сканиране от ADF**

В този раздел са разяснени спецификациите и условията относно оригиналите, които могат да бъдат заредени в ADF.

## **Общи спецификации за сканираните оригинали**

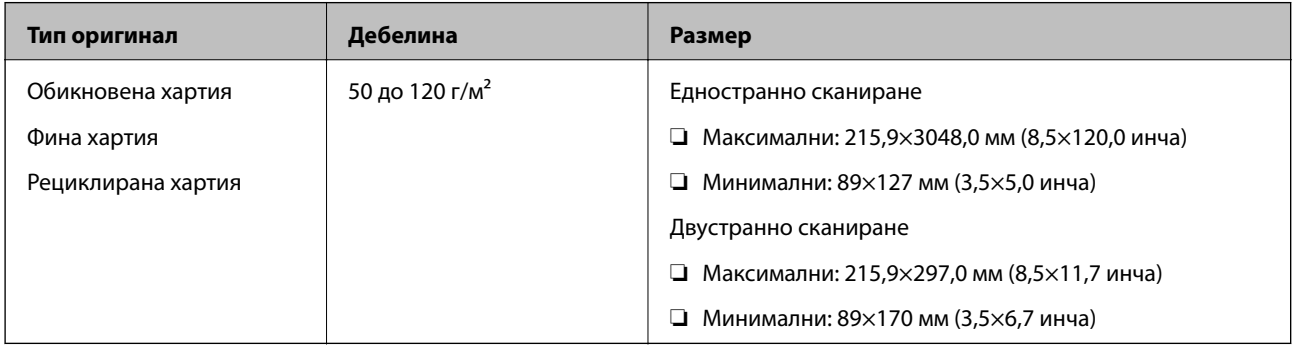

*Забележка:*

Всички оригинали трябва да бъдат подравнени във водещия край.

### **Спецификации за оригинали със стандартни размери за едностранно сканиране**

В този раздел е предоставен списък на оригиналите със стандартни размери, които можете да заредите в ADF.

<span id="page-15-0"></span>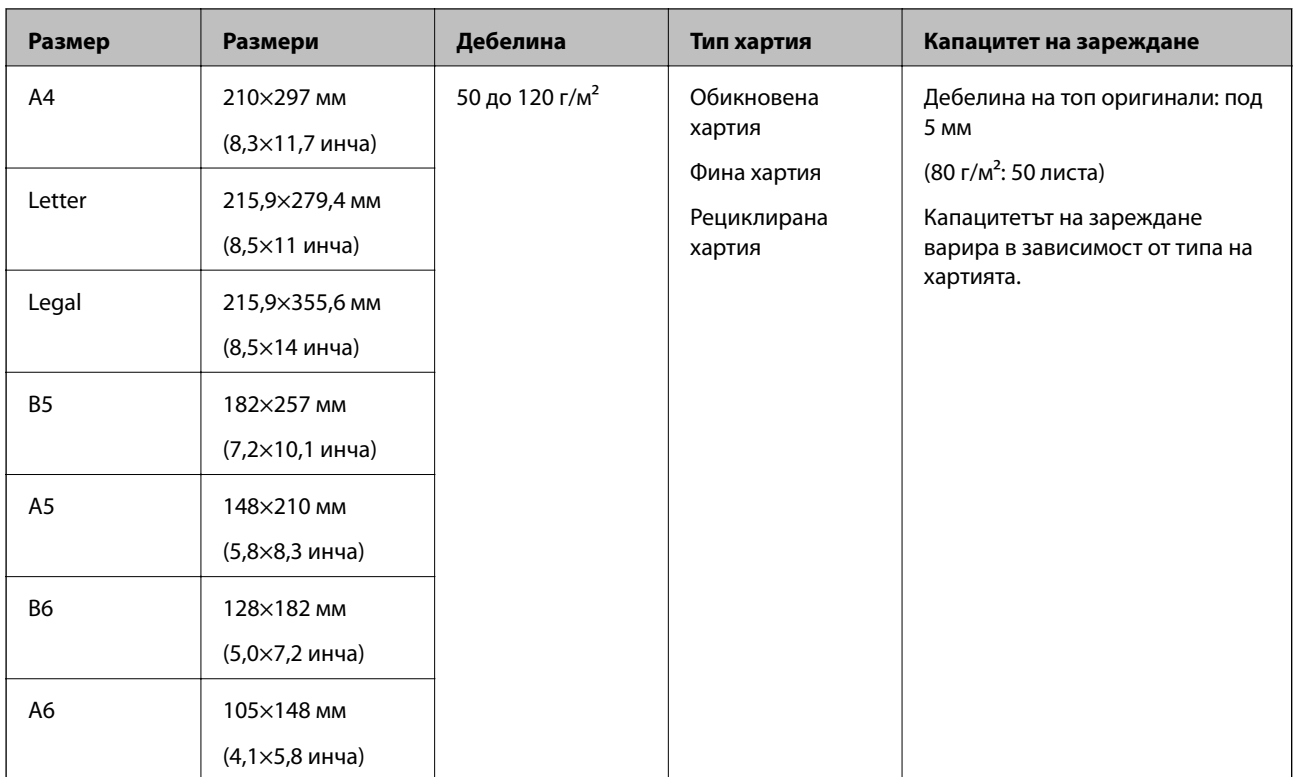

#### **Още по темата**

& ["Поставяне на оригинали със стандартен размер" на страница 18](#page-17-0)

### **Спецификации за оригинали със стандартни размери за двустранно сканиране**

В този раздел е предоставен списък на оригиналите със стандартни размери, които можете да заредите в ADF.

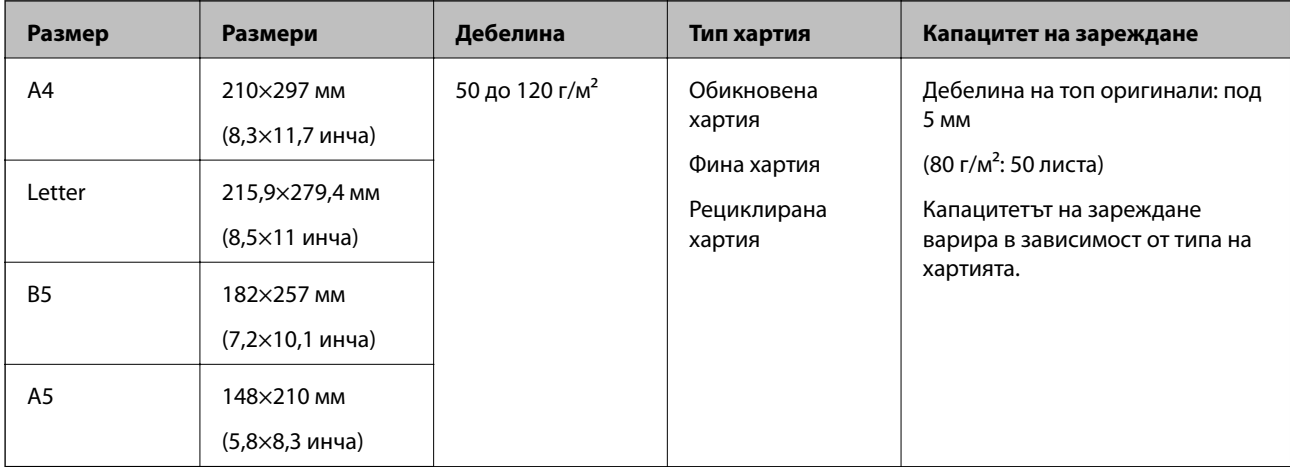

#### **Спецификации за дълга хартия (само за едностранно сканиране)**

В този раздел е предоставена информация за спецификациите за дълга хартия, която можете да заредите в ADF.

<span id="page-16-0"></span>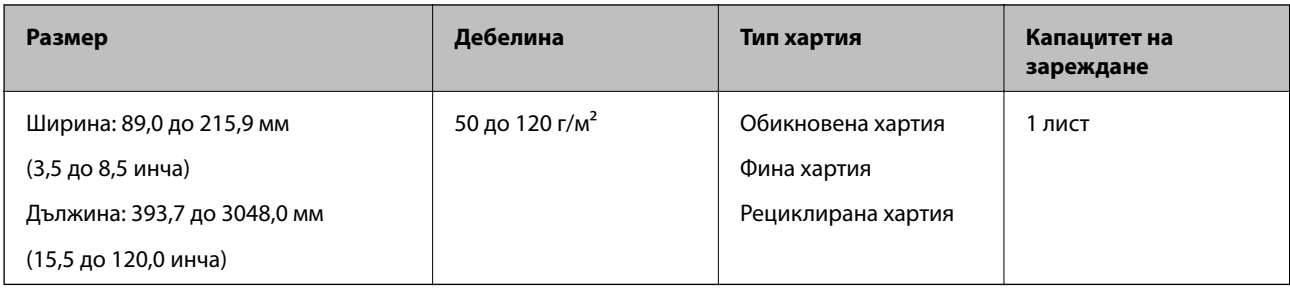

#### *Забележка:*

Можете да сканирате дълга хартия с дължина до 393,7 мм (15,5 инча) с разделителна способност от 600 dpi или по-малко, както и с дължина над 393,7 мм (15,5 инча) до 3048,0 мм (120 инча) с разделителна способност от 300 dpi или по-малко.

#### **Още по темата**

& ["Поставяне на дълга хартия" на страница 20](#page-19-0)

#### **Видове оригинали, изискващи внимание**

Възможно е посочените по-долу видове оригинали да не бъдат успешно сканирани с помощта на ADF.

- ❏ Оригинали с неравна повърхност като фирмени бланки
- ❏ Оригинали с линии за прегъване
- ❏ Перфорирани оригинали

### **Видове оригинали, които не трябва да се сканират**

За да се избегнат повреди на оригиналите или на скенера, не зареждайте в ADF описаните по-долу видове оригинали. За тези видове оригинали използвайте стъклото на скенера.

- ❏ Снимки
- ❏ Оригинали с перфорации
- ❏ Брошури
- ❏ Нехартиени оригинали (например прозрачни папки, текстил и метално фолио)
- ❏ Оригинали с телбод или кламери
- ❏ Оригинали с нанесено лепило
- ❏ Намачкани или нагънати оригинали
- ❏ Прозрачни оригинали, като например фолио за проектори
- ❏ Оригинали с индиго на гърба
- ❏ Оригинали с мокро мастило
- ❏ Оригинали със самозалепващи листчета
- ❏ Оригинали с недобре залепени етикети или ленти
- ❏ Пощенски картички
- ❏ Пликове

- <span id="page-17-0"></span>❏ Визитни картички
- ❏ Пластмасови карти
- ❏ Самокопираща хартия
- ❏ Термохартия

## **Поставяне на оригинали в ADF**

## **Поставяне на оригинали със стандартен размер**

#### *Забележка:*

Извадете документите, поставени върху стъклото на скенера. Преди да сканирате, проверете за наличие на прах или замърсявания по стъклото на скенера и по светлата част, показана по-долу.

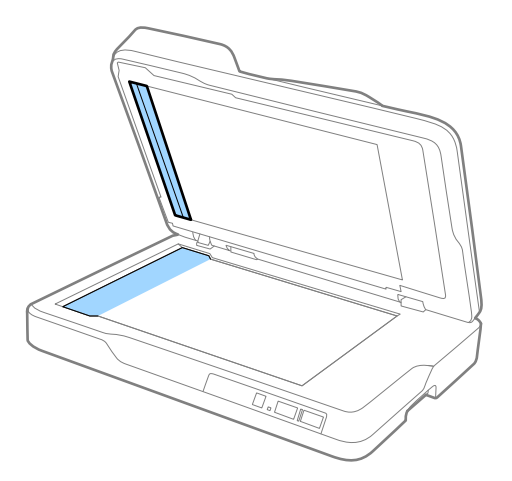

1. Плъзнете водачите за краищата във входната тава на ADF по цялата дължина. При сканиране на хартия с формат A4 повдигнете стопера.

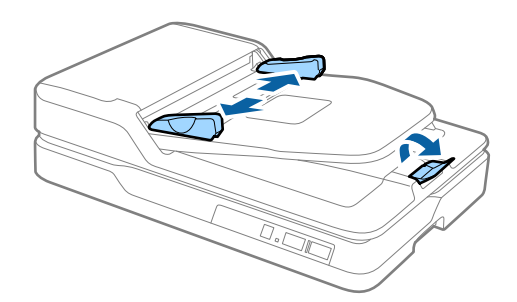

2. Разлистете оригиналите.

Дръжте двата края на оригиналите и ги разлистете няколко пъти, след което подравнете горните краища на листовете върху равна повърхност.

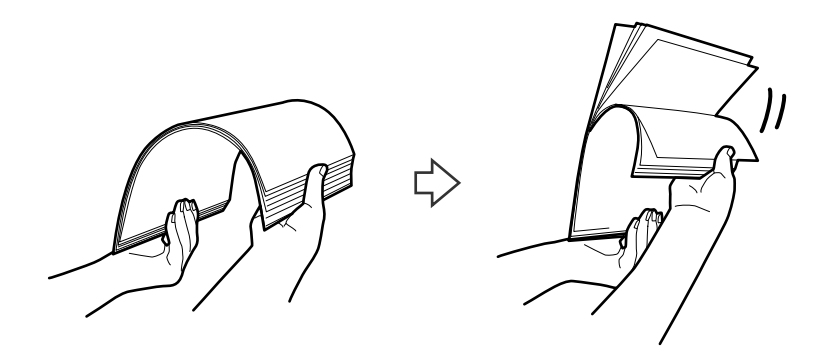

3. Поставете оригиналите във входната тава на ADF с лицевата страна нагоре и с горния край в ADF. Плъзнете оригиналите в ADF, докато не срещнат съпротивление.

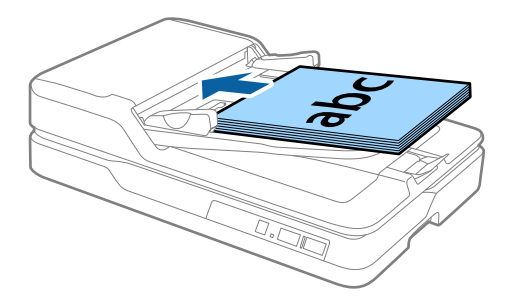

4. Плъзнете водачите на краищата така, че да прилепнат към ръба на оригиналите, като се уверите, че между оригиналите и водачите няма разстояние. В противен случай е възможно оригиналите да бъдат подавани под наклон.

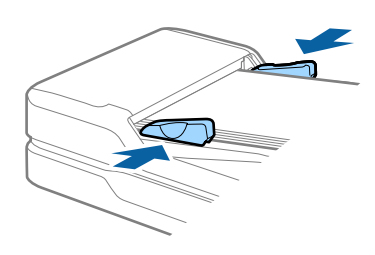

#### **Още по темата**

- & ["Спецификации за оригинали със стандартни размери за едностранно сканиране" на страница 15](#page-14-0)
- & ["Почистване на ADF" на страница 52](#page-51-0)
- & ["Почистване на стъклото на скенера" на страница 55](#page-54-0)

## <span id="page-19-0"></span>**Поставяне на дълга хартия**

#### *Забележка:*

Извадете документите, поставени върху стъклото на скенера. Преди да сканирате, проверете за наличие на прах или замърсявания по стъклото на скенера и по светлата част, показана по-долу.

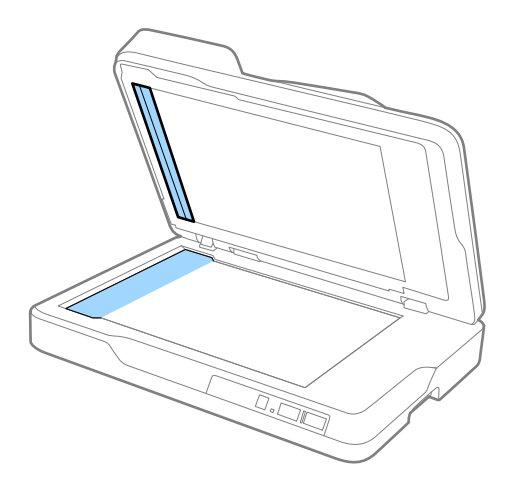

1. Плъзнете водачите за краищата във входната тава на ADF по цялата дължина.

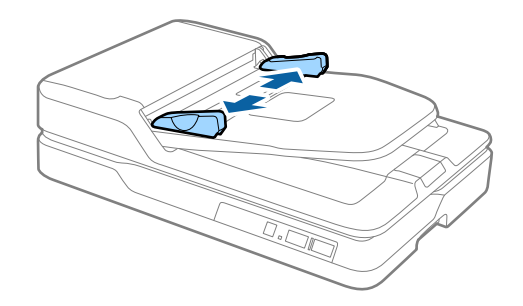

2. Заредете оригинала във входната тава напред, с лицевата страна нагоре и с горния ръб напред към ADF.

Плъзнете оригинала в ADF, докато не срещне съпротивление.

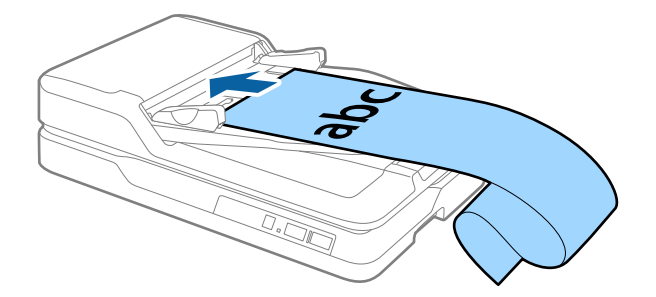

<span id="page-20-0"></span>3. Регулирайте водачите на краищата така, че да прилепнат към ръба на дългата хартия, като се уверите, че между ръба на хартията и водачите няма разстояние. В противен случай е възможно оригиналите да бъдат подадени под наклон или да заседнат.

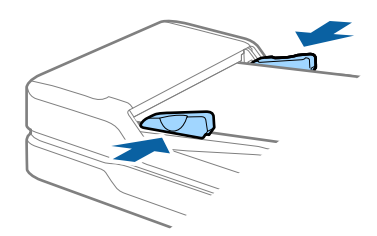

#### *Забележка:*

Придържайте дългата хартия откъм входната страна, така че да не пада извън ADF, както и откъм изходната страна, така че изведената хартия да не пада от изходната тава.

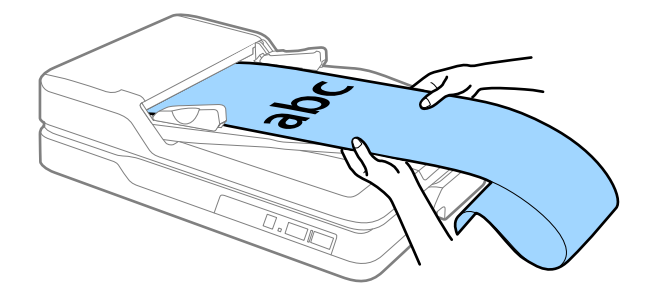

#### **Още по темата**

- $\rightarrow$  ["Спецификации за дълга хартия \(само за едностранно сканиране\)" на страница 16](#page-15-0)
- & ["Почистване на ADF" на страница 52](#page-51-0)
- & ["Почистване на стъклото на скенера" на страница 55](#page-54-0)

## **Поставяне на оригинали върху стъклото на скенера**

#### **Поставяне на оригинал**

#### **Важно:**

- ❏ Не поставяйте тежки предмети върху стъклото на скенера и не го натискайте прекалено силно.
- ❏ Не отваряйте ADF под ъгъл, по-голям от 70 градуса. Това може да повреди пантите.

1. Отворете ADF.

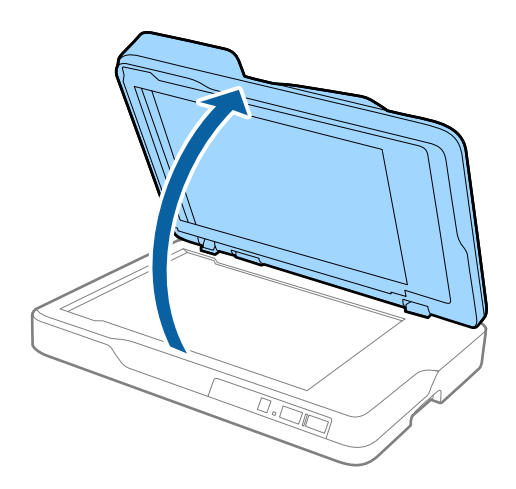

2. Поставете оригинала с лицевата страна надолу върху стъклото на скенера, като се уверите, че горният ъгъл на страната, която искате да сканирате, е в ъгъла на скенера до стрелката.

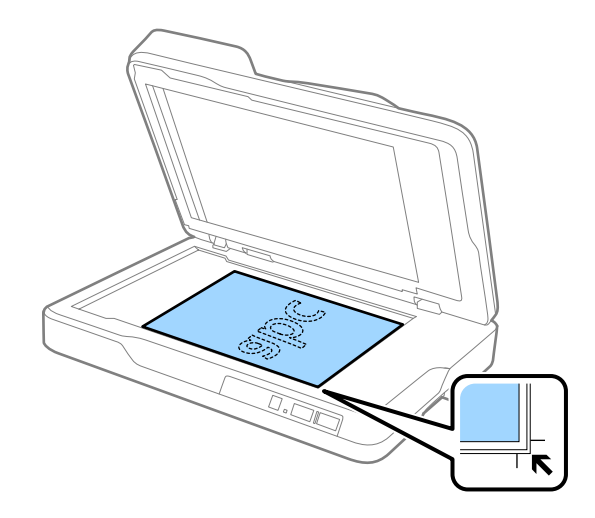

#### <span id="page-22-0"></span>*Забележка:*

- ❏ Максималният размер на оригинала, който може да сканирате, е 216×297 мм (8,5×11,7 инча).
- ❏ Можете да избегнете изрязването, като преместите оригинала с около 2,5 мм (0,1 инча) от горната страна и страните, обозначени с $\bigcirc$  и  $\bigcirc$  на фигурата по-долу.

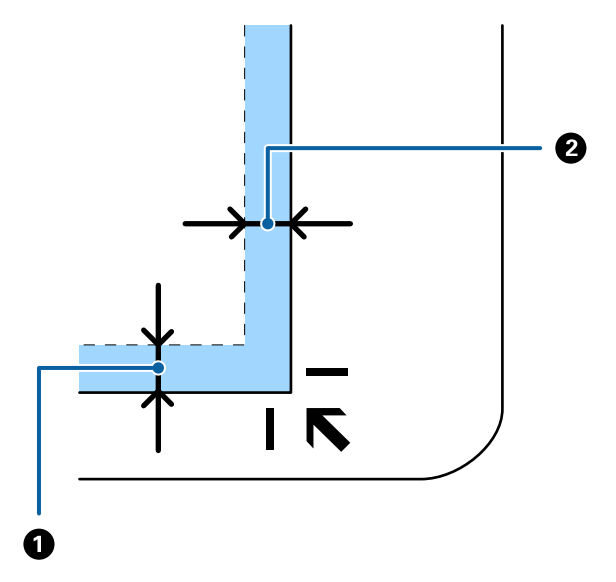

3. Внимателно затворете ADF, за да не разместите оригиналите.

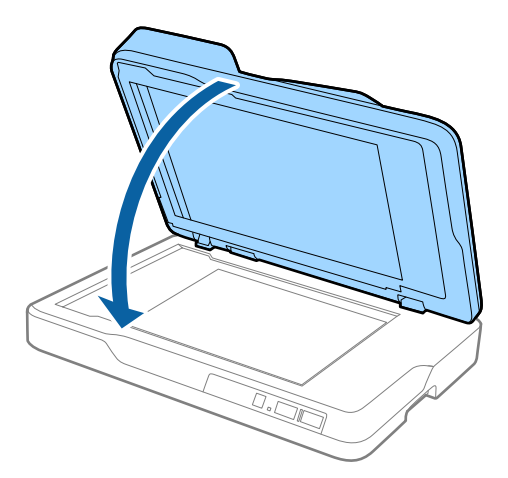

#### *Забележка:*

- ❏ Поддържайте стъклото на скенера винаги чисто.
- ❏ Не оставяйте оригинали върху стъклото на скенера за продължителен период от време, защото може да се залепят за него.

### **Поставяне на тънки оригинали**

#### c*Важно:*

- ❏ Не поставяйте тежки предмети върху стъклото на скенера и не го натискайте прекалено силно.
- ❏ Не отваряйте ADF под ъгъл, по-голям от 70 градуса. Това може да повреди пантите.

1. Отворете ADF.

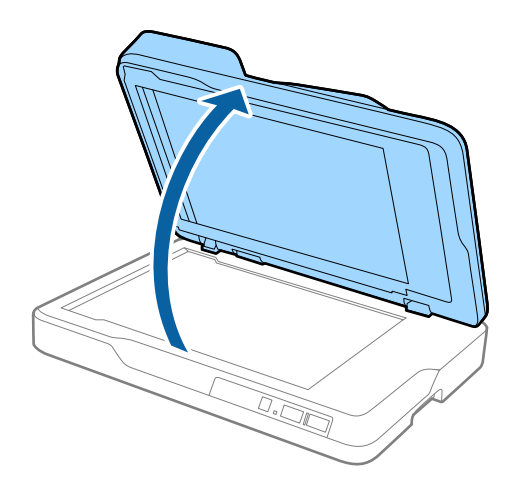

2. Поставете тънкия оригинал с лицевата страна надолу върху стъклото на скенера, като се уверите, че горният ъгъл на страната, която искате да сканирате, е в ъгъла на скенера до стрелката.

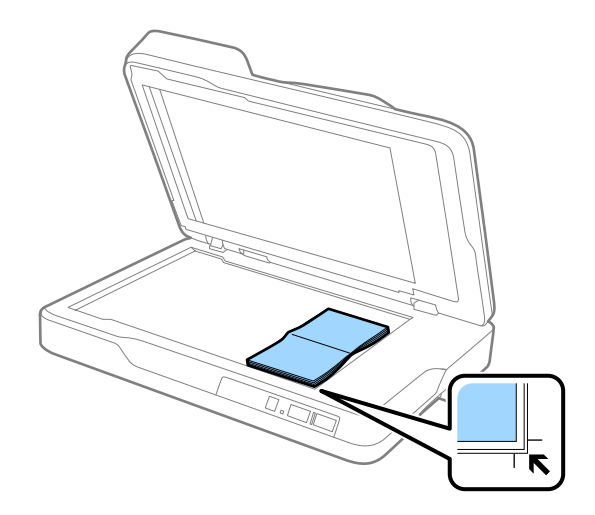

3. Внимателно затворете ADF, за да не разместите оригиналите.

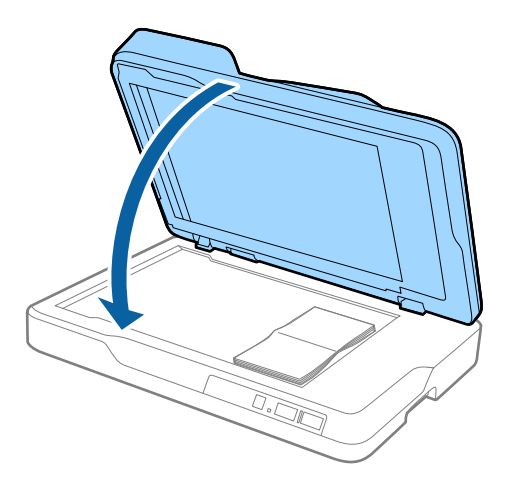

#### *Забележка:*

Ако сканирате оригинали с дебелина над 10 мм (0,4 инча), сканирайте оригинала, като оставите отворено ADF, и леко натиснете оригинала, за да го изгладите.

## <span id="page-24-0"></span>**Сканиране с Epson Scan 2**

Можете да сканирате оригиналите с помощта на разширени настройки, подходящи за текстови документи.

1. Поставете оригинала.

#### *Забележка:*

Ако искате да сканирате различни оригинали, поставете ги в ADF.

- 2. Стартирайте Epson Scan 2.
	- ❏ Windows 10

Щракнете върху бутона Старт, след което изберете **Всички приложения** > **EPSON** > **Epson Scan 2**.

❏ Windows 8.1/Windows 8/Windows Server 2012 R2/Windows Server 2012

Въведете името на приложението в препратката за търсене и изберете показаната икона.

❏ Windows 7/Windows Vista/Windows XP/Windows Server 2008 R2/Windows Server 2008/Windows Server 2003 R2/Windows Server 2003

Щракнете върху бутона Старт и изберете **Всички програми** или **Програми** > **EPSON** > **Epson Scan 2** > **Epson Scan 2**.

❏ Mac OS X

Изберете **Отиди** > **Приложения** > **Epson Software** > **Epson Scan 2**.

Ръководство на потребителя

3. Направете следните настройки от раздела **Основни настройки**.

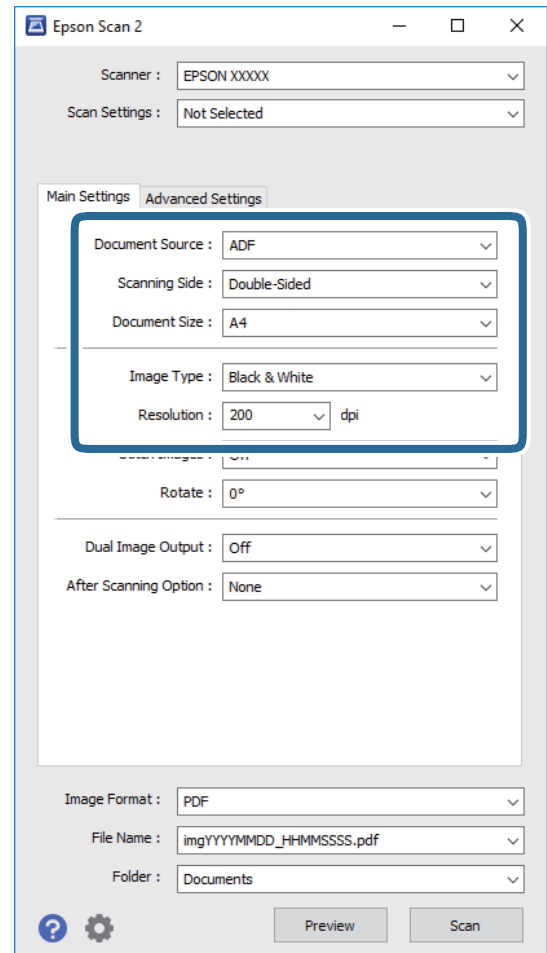

- ❏ **Източник на документа**: Изберете източника, където е поставен оригиналът.
- ❏ **Страна на сканиране**: Изберете страната на оригинала, която искате да сканирате, когато сканирате от ADF.
- ❏ **Размер на документа**: Изберете източника на оригинала, който сте поставили.
- ❏ **Тип изображение**: Изберете цвета за запаметяване на сканираното изображение.
- ❏ **Разделителна способност**: Изберете разделителната способност.
- 4. Направете други настройки за сканиране, ако е необходимо.
	- ❏ Можете да прегледате сканираното изображение, като щракнете върху бутона **Предварителен преглед**. Отваря се прозорецът за предварителен преглед и се показва визуализираното изображение.

Когато правите предварителен преглед от ADF, оригиналът се извежда от ADF след зареждане на изображението за преглед. Поставете отново изведения оригинал.

- ❏ От раздела **Разширени настройки** можете да направите корекции на изображението с помощта на разширените настройки, подходящи за текстови документи, като например посочените по-долу.
	- ❏ **Разфокусирана маска**: Изберете тази настройка, за да подобрите и изострите контурите на изображението.
	- ❏ **Премахване на растера**: Изберете тази настройка, за да отстраните структурите, генерирани от ефекта "моаре" (подобни на мрежа сенки), които се появяват при сканиране на печатни материали, като например списание.
	- ❏ **Подобряване на текста**: Изберете тази настройка, за да направите размазаните букви в оригинала ясни и четливи.
	- ❏ **Автоматично сегментиране**: Изберете тази настройка, за да направите буквите ясни, а изображенията омекотени, когато извършвате черно-бяло сканиране за документ с изображения.

#### *Забележка:*

Възможно е някои настройки да не са налични в зависимост от други направени от вас настройки.

5. Задайте настройките за записване на файла.

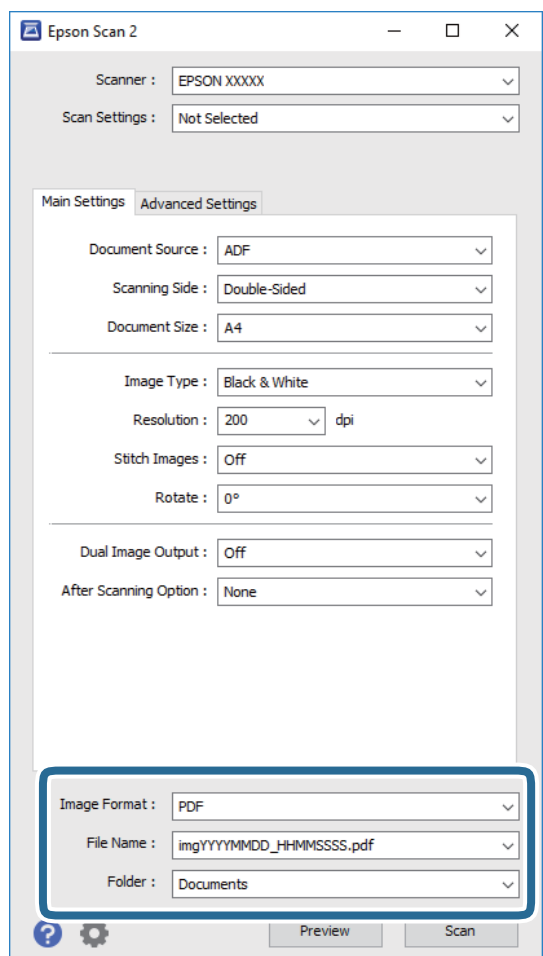

❏ **Формат на изображение**: Изберете формата за записване от списъка.

Можете да направите разширени настройки за всеки формат за записване, с изключение на BITMAP и PNG. След като изберете формата за записване, изберете **Опции** от списъка.

❏ **Файлово име**: Проверете името на файла за записване, което се показва.

Можете да промените настройките за името на файла, като изберете **Настройки** от списъка.

<span id="page-27-0"></span>❏ **Папка**: От списъка изберете папката за записване на сканираното изображение.

Можете да изберете друга папка или да създадете нова папка, като изберете **Избиране на** от списъка.

6. Щракнете върху **Сканиране**.

Сканираното изображение се записва в указаната папка.

#### **Още по темата**

- & ["Поставяне на оригинали в ADF" на страница 18](#page-17-0)
- & ["Поставяне на оригинали върху стъклото на скенера" на страница 21](#page-20-0)
- $\rightarrow$  ["Epson Scan 2" на страница 13](#page-12-0)
- & "Избор на разделителна способност, която е подходяща за Вашата цел на сканиране" на страница 28
- & ["Функции за регулиране на изображението" на страница 36](#page-35-0)
- $\rightarrow$  ["Редактиране на сканирани изображения с помощта на Epson Scan 2" на страница 43](#page-42-0)

## **Избор на разделителна способност, която е подходяща за Вашата цел на сканиране**

### **Предимства и недостатъци при увеличаване на разделителната способност**

Разделителната способност показва броя пиксели (най-малката област на изображението) за всеки инч (25,4 мм) и се измерва в dpi (точки на инч). Предимството на увеличаването на разделителната способност е, че детайлите в изображението стават по-фини. Недостатъкът е, че файлът става по-голям.

❏ Размерът на файла става голям

(Когато се удвои разделителната способност, размерът на файла се увеличава четири пъти.)

- ❏ Сканирането, запазването и прочитането на изображението отнемат много време
- ❏ Изпращането и получаването на имейли и факсове отнемат много време
- ❏ Изображението става прекалено голямо, за да се побере на екрана или да бъде отпечатано на хартия

### **Списък с препоръчани разделителни способности, подходящи за Вашата цел**

Вижте таблицата и изберете най-подходящата разделителна способност за Вашето сканирано изображение.

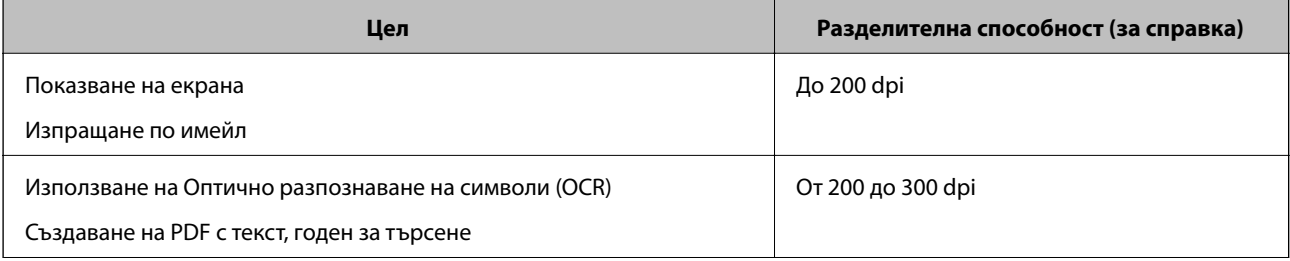

<span id="page-28-0"></span>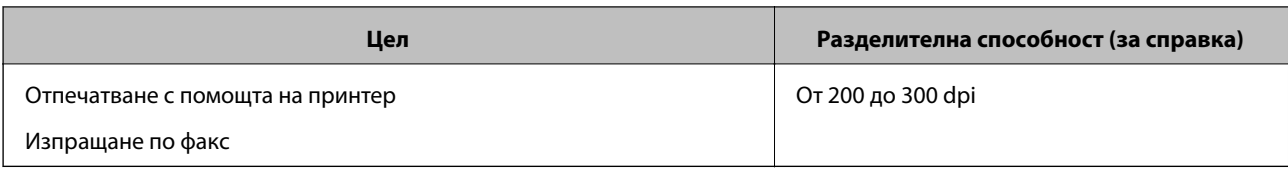

## **Сканиране с Document Capture Pro (Windows)**

Това приложение ви позволява да извършвате различни задачи, като например запис на изображението във вашия компютър, изпращане чрез имейл, печат, качване в сървър или в облак. Можете да използвате разнообразни методи за сортиране на документите в отделни файлове, като например откриване на баркодове и символи на страниците. Можете също така да регистрирате настройки за сканиране за дадено задание с цел да опростите операциите за сканиране. Вижте помощните указания за повече подробности относно Document Capture Pro.

- 1. Поставете оригинала.
- 2. Стартирайте Document Capture Pro.
	- ❏ Windows 10

Щракнете върху бутона "Старт", след което изберете **Всички приложения** > **Epson Software** > **Document Capture Pro**.

❏ Windows 8.1/Windows 8

Въведете името на приложението в препратката за търсене и изберете показаната икона.

❏ Windows 7/Windows Vista/Windows XP

Щракнете върху бутона "Старт", след което изберете **Всички програми** или **Програми** > **Epson Software** > **Document Capture Pro**.

#### *Забележка:*

Може да се наложи да изберете скенера, който искате да използвате, от списъка със скенери.

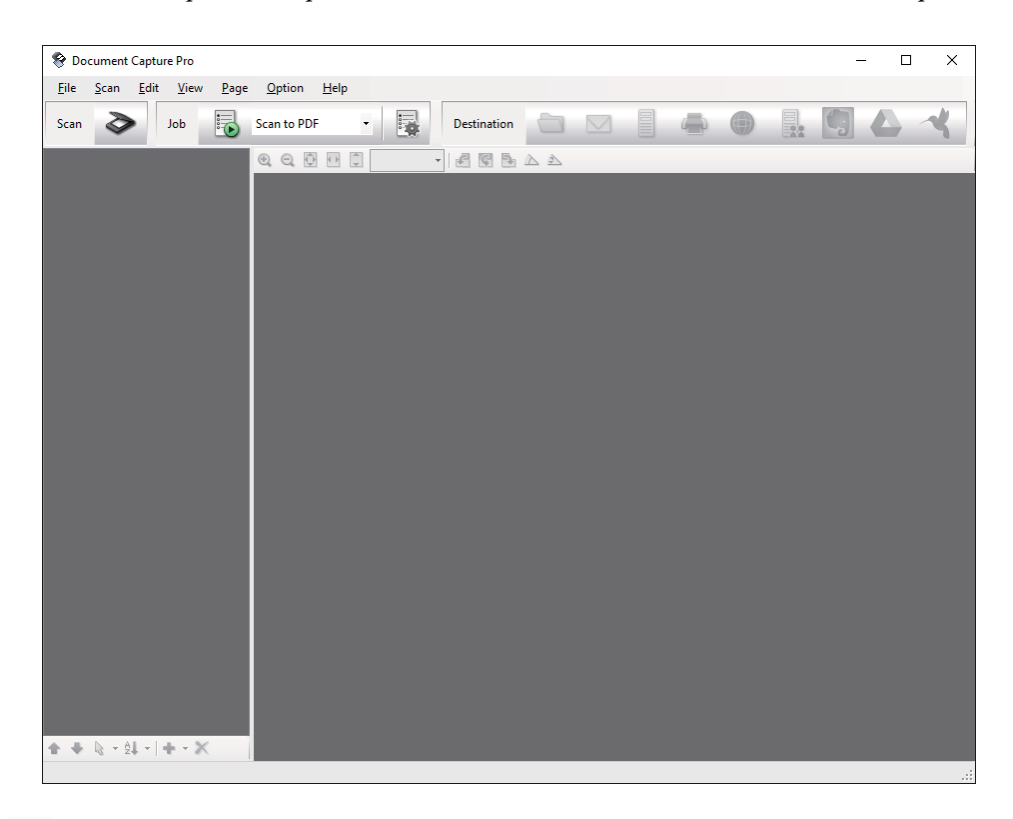

### 3. Изберете  $\geq$ .

Показва се прозорецът **Scan**.

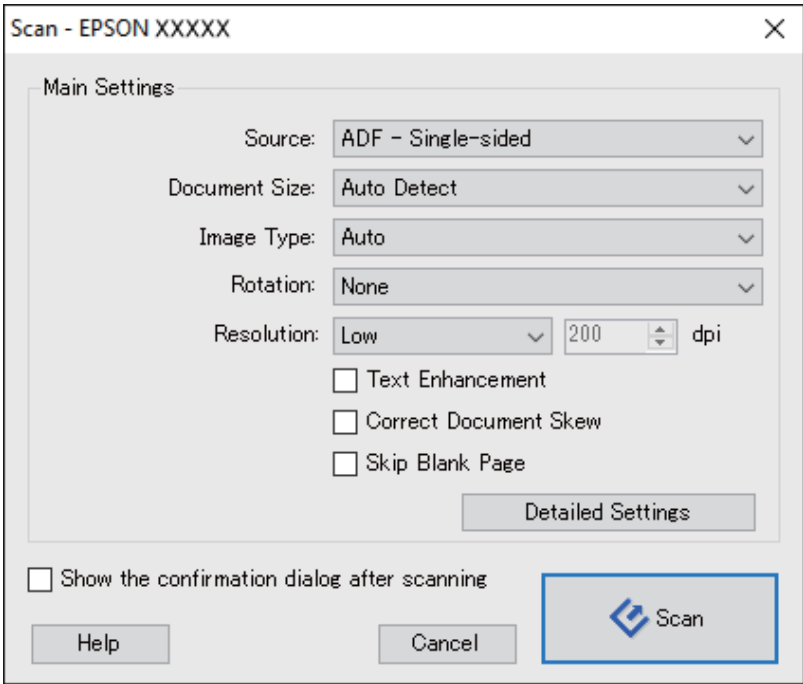

4. Направете следните настройки.

❏ **Source**: Изберете източника, където е поставен оригиналът.

- ❏ **Document Size**: Изберете източника на оригинала, който сте поставили.
- ❏ **Image Type**: Изберете цвета, който искате да използвате за запаметяване на сканираното изображение.
- ❏ **Rotation**: Изберете ъгъла на завъртане в зависимост от оригинала, който искате да сканирате.

❏ **Resolution**: Изберете разделителната способност.

#### *Забележка:*

Можете също така да коригирате изображението с помощта на следните елементи.

- ❏ *Text Enhancement*: Изберете този елемент, за да направите размазаните букви в оригинала ясни и четливи.
- ❏ *Correct Document Skew*: Изберете този елемент, за да коригирате накланянето на оригинала.
- ❏ *Skip Blank Page*: Изберете този елемент, за да прескачате празните страници, ако има такива в оригиналите.
- ❏ Бутон *Detailed Settings*: Изберете тази опция, за да използвате функциите на Epson Scan 2 за коригиране на сканирани изображения.
- 5. Щракнете върху **Scan**.

Сканираният документ ще бъде показан в Document Capture Pro.

- 6. Проверете сканираните изображения и ги редактирайте, ако това е необходимо.
- 7. Когато приключите с проверката на изображението, щракнете върху една от иконите за местоназначение.

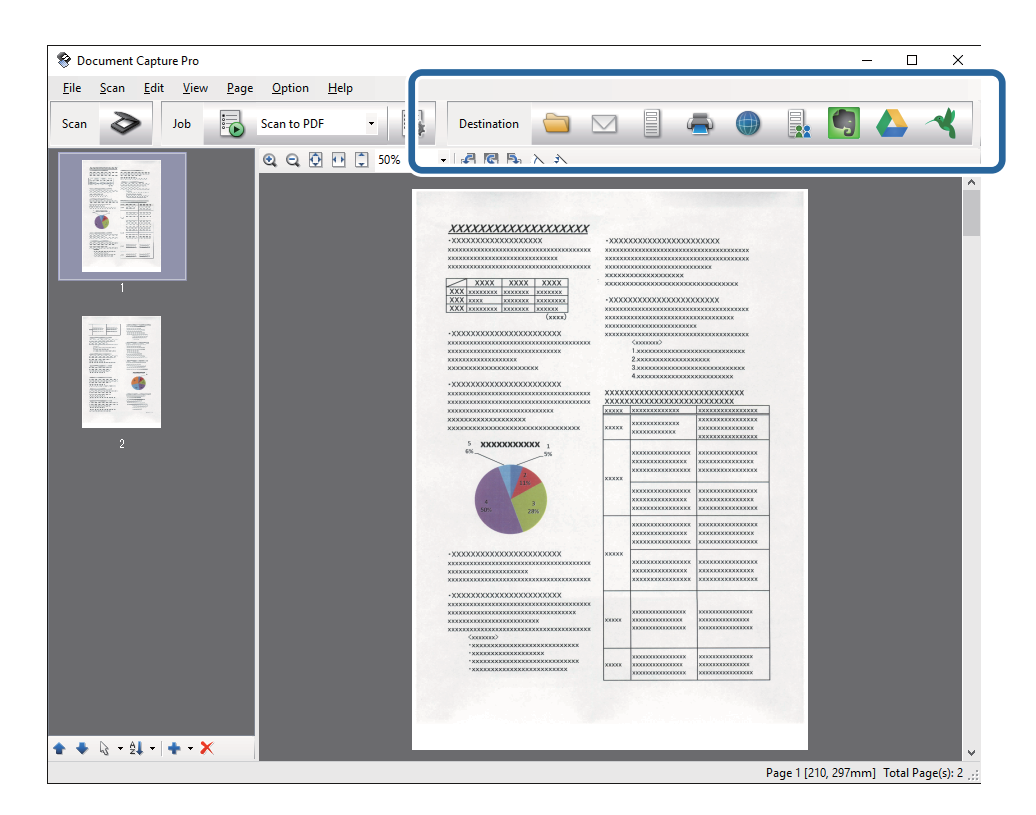

Ще се покаже един от следните прозорци в зависимост от избраната икона; **Batch Save**, **Transfer Settings** или друг прозорец.

#### <span id="page-31-0"></span>*Забележка:*

- ❏ Ако искате да качите в облак, трябва предварително да конфигурирате акаунт в желаната услуга в облак.
- $\Box$  Ако искате да използвате Evernote като местоназначение, изтеглете приложението Evernote от уебсайта на Evernote Corporation и го инсталирайте, преди да използвате тази функция.
- ❏ В прозореца *Batch Save* или в прозореца *Transfer Settings*, щракнете върху *File Name & Separation Settings* и изберете *Apply job separation*, за да сортирате документи в различни файлове чрез използване на различни методи на откриване, като например баркодове или текст в сканираните изображения.
- 8. Направете необходимите настройки в прозореца, след което щракнете върху **Send** или **OK**.
- 9. Следвайте инструкциите на екрана.

Сканираното изображение се записва в папка, прикачена към имейл, качена в облак и др. в зависимост от функцията, която изберете.

#### **Още по темата**

- & ["Поставяне на оригинали в ADF" на страница 18](#page-17-0)
- & ["Поставяне на оригинали върху стъклото на скенера" на страница 21](#page-20-0)
- & ["Document Capture Pro/Document Capture" на страница 13](#page-12-0)
- & ["Избор на разделителна способност, която е подходяща за Вашата цел на сканиране" на страница 28](#page-27-0)

## **Сканиране с Document Capture (Mac OS X)**

Това приложение ви позволява да извършвате различни задачи, като например запис на изображението във вашия компютър, изпращане чрез имейл, печат, качване в сървър или в облак. Можете да регистрирате настройки за сканиране за дадено задание с цел да опростите операциите за сканиране. Вижте помощните указания за повече подробности относно Document Capture.

#### *Забележка:*

Не използвайте функцията за бърза смяна на потребители докато използвате скенера.

1. Поставете оригинала.

2. Стартирайте Document Capture.

Изберете **Търсач** > **Отиди** > **Приложения** > **Epson Software** > **Document Capture**.

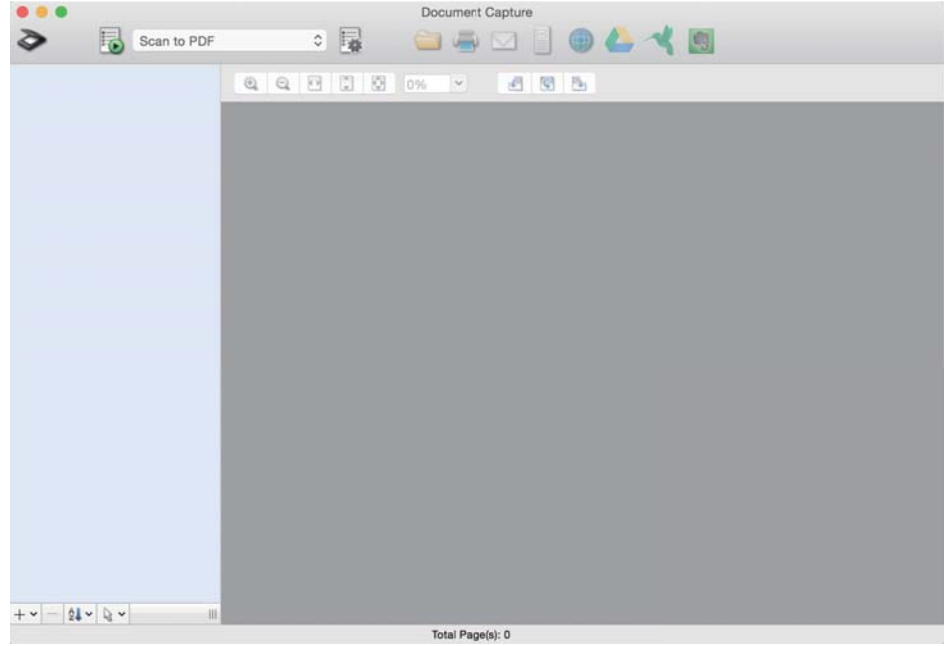

#### *Забележка:*

Може да се наложи да изберете скенера, който искате да използвате, от списъка със скенери.

## 3. Изберете  $\geq$ .

Показва се прозорецът **Scan Settings**.

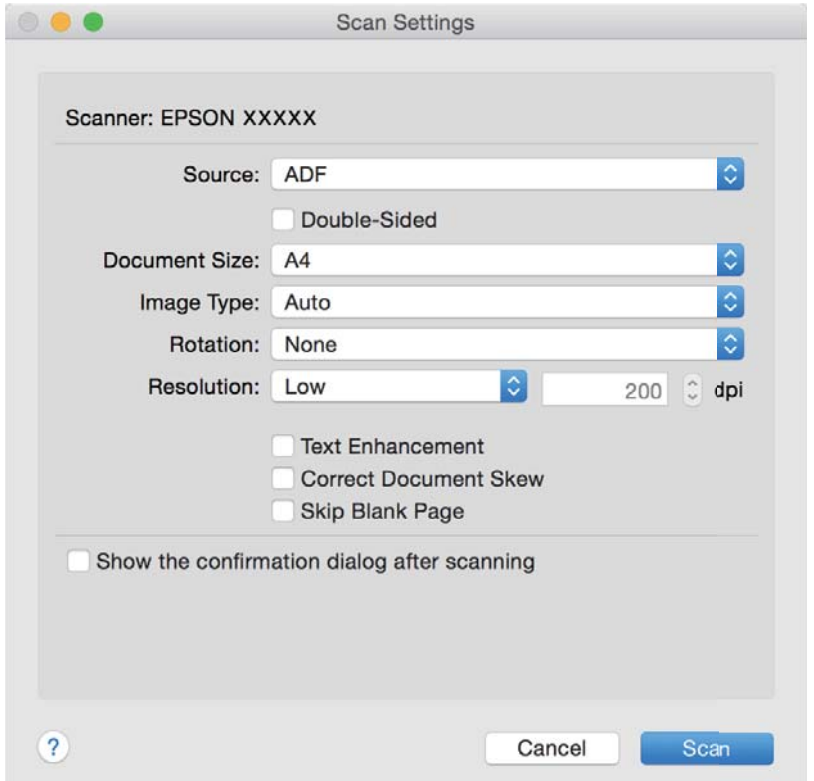

- <span id="page-33-0"></span>4. Направете следните настройки.
	- ❏ **Source**: Изберете източника, където е поставен оригиналът.
	- ❏ **Document Size**: Изберете източника на оригинала, който сте поставили.
	- ❏ **Image Type**: Изберете цвета, който искате да използвате за запаметяване на сканираното изображение.
	- ❏ **Rotation**: Изберете ъгъла на завъртане в зависимост от оригинала, който искате да сканирате.
	- ❏ **Resolution**: Изберете разделителната способност.

#### *Забележка:*

Можете също така да коригирате изображението с помощта на следните елементи.

- ❏ *Text Enhancement*: Изберете този елемент, за да направите размазаните букви в оригинала ясни и четливи.
- ❏ *Correct Document Skew*: Изберете този елемент, за да коригирате накланянето на оригинала.
- ❏ *Skip Blank Page*: Изберете този елемент, за да прескачате празните страници, ако има такива в оригиналите.
- 5. Щракнете върху **Scan**.

Сканираният документ ще бъде показан в Document Capture.

- 6. Проверете сканираните изображения и ги редактирайте, ако това е необходимо.
- 7. Когато приключите с проверката на изображението, щракнете върху една от иконите за местоназначение.

Ще бъде показан един от прозорците за прехвърляне на настройки в зависимост на иконата, която сте избрали.

#### *Забележка:*

- ❏ Ако искате да качите в облак, трябва предварително да конфигурирате акаунт в желаната услуга в облак.
- ❏ Ако искате да използвате Evernote като местоназначение, изтеглете приложението Evernote от уебсайта на Evernote Corporation и го инсталирайте, преди да използвате тази функция.
- 8. Направете необходимите настройки в прозореца, след което щракнете върху **Send** или **OK**.
- 9. Следвайте инструкциите на екрана.

Сканираното изображение се записва в папка, прикачена към имейл, качена в облак и др. в зависимост от функцията, която изберете.

#### **Още по темата**

- & ["Поставяне на оригинали в ADF" на страница 18](#page-17-0)
- & ["Поставяне на оригинали върху стъклото на скенера" на страница 21](#page-20-0)
- & ["Document Capture Pro/Document Capture" на страница 13](#page-12-0)
- & ["Избор на разделителна способност, която е подходяща за Вашата цел на сканиране" на страница 28](#page-27-0)

## **Сканиране с помощта на бутона на скенера**

Можете да сканирате с бутона на вашия скенер.

#### *Забележка:*

- ❏ Уверете се, че Epson Scan 2 е инсталирано на компютъра и че скенерът е свързан правилно с компютъра.
- ❏ Когато на компютъра се инсталират Document Capture Pro (Windows) или Document Capture (Mac OS X), можете да назначите заданието на бутон на скенера и да го изпълните чрез натискане на бутона.
- 1. Поставете оригинала.
- 2. Натиснете бутона  $\Diamond$ .

#### *Забележка:*

Когато използвате Document Capture Pro (Windows) или Document Capture (Mac OS X), продуктът стартира задачата, която е била зададена в прозореца *Job Settings*.

#### **Още по темата**

- & ["Поставяне на оригинали в ADF" на страница 18](#page-17-0)
- & ["Поставяне на оригинали върху стъклото на скенера" на страница 21](#page-20-0)
- & ["Бутони" на страница 11](#page-10-0)
- & ["Document Capture Pro/Document Capture" на страница 13](#page-12-0)
- & ["Сканиране с указани настройки за сканиране \(Задание\)" на страница 50](#page-49-0)

## <span id="page-35-0"></span>**Сканиране с използване на разширени функции**

## **Създаване на сканирани изображения, отговарящи на вашите нужди**

## **Функции за регулиране на изображението**

Можете да коригирате сканирани изображения, като използвате функциите от раздела **Разширени настройки** в Epson Scan 2.

С изключение на малко на брой функции можете да проверите резултатите от коригирането в прозореца за предварителен преглед.

#### *Забележка:*

Възможно е някои елементи да не са достъпни в зависимост от други направени от вас настройки.

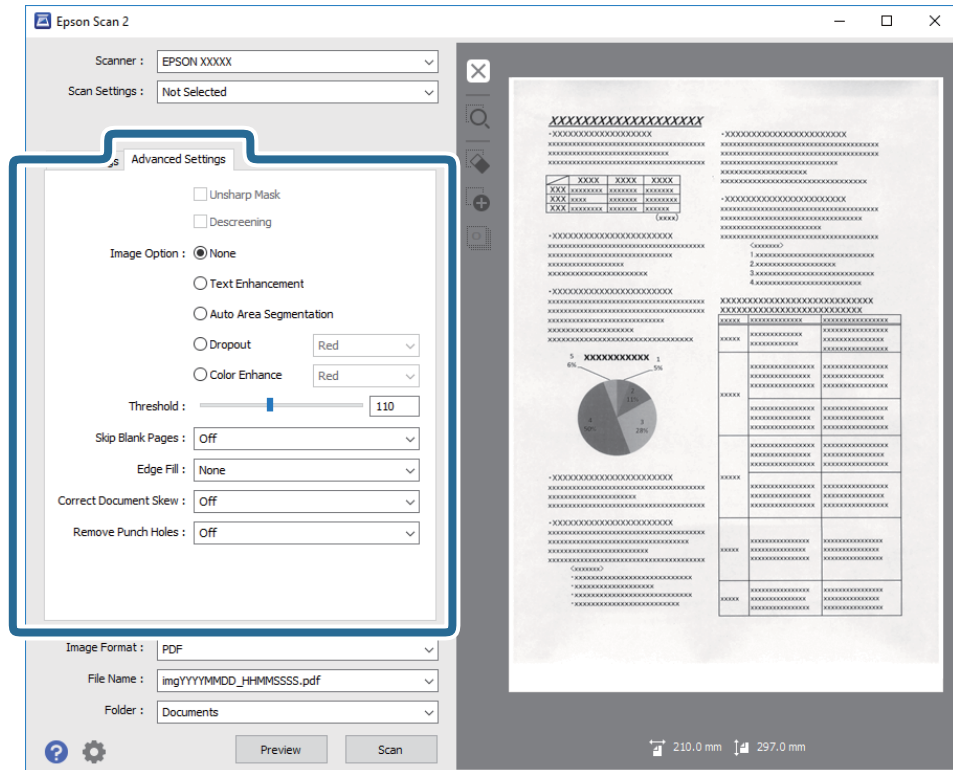

#### **Още по темата**

& ["Разфокусирана маска" на страница 37](#page-36-0)

Можете да подобрите или изострите очертанията на изображението.

& ["Премахване на растера" на страница 38](#page-37-0)

Можете да отстраните структурите, генерирани от ефекта "моаре" (подобни на мрежа сенки), които се появяват при сканиране на печатни материали, като например списание.
#### & ["Подобряване на текста" на страница 38](#page-37-0)

Можете да направите размазаните букви в оригинала ясни и отчетливи. Можете също така да намалите изместването или неравностите на фона.

#### & ["Автоматично сегментиране" на страница 39](#page-38-0)

Можете да направите буквите по-ясни и изображенията по-гладки, когато извършвате чернобяло сканиране за документ, който съдържа изображения.

#### & ["Изключение" на страница 39](#page-38-0)

Можете да премахнете определения цвят от сканираното изображение, след което да го запаметите в скалата на сивото или като черно-бяло. Например, можете да изтриете маркери или бележки, които сте написали в полетата с флумастер.

& ["Подобряване на цвета" на страница 39](#page-38-0)

Можете да подобрите цвета, посочен за сканираното изображение, след което да го запазите в сива или чернобяла гама. Например, можете да подобрите букви и линии в светли цветове.

#### & ["Яркост" на страница 40](#page-39-0)

Можете да регулирате яркостта на цялото изображение.

& ["Контраст" на страница 40](#page-39-0)

Можете да регулирате контраста на цялото изображение. Ако увеличите контраста, ярките области стават още по-ярки, а тъмните стават по-тъмни. От друга страна, ако намалите контраста, разликите между ярките и тъмните области на изображението няма да са толкова отчетливи.

& ["Гама" на страница 40](#page-39-0)

Можете да регулирате гамата (яркостта на временния диапазон) на цялото изображение. Ако изображението е прекалено светло или прекалено тъмно, можете да регулирате яркостта.

 $\rightarrow$  ["Праг" на страница 41](#page-40-0)

Можете да регулирате границата за монохромно двоично (черно-бяло) изображение. При увеличаване на прага зоната на черния цвят става по-голяма. При намаляване на прага зоната на белия цвят става по-голяма.

& ["Празните страници да се пропускат" на страница 41](#page-40-0)

Можете да пропуснете празните страници, ако има такива в оригинала.

- & ["Запълване извън ръбовете" на страница 41](#page-40-0) Можете да отстраните сянката около сканираното изображение.
- & ["Корекция на наклона на документа" на страница 42](#page-41-0) Можете да коригирате наклона на оригинала.
- & ["Премахване на перфорацията" на страница 42](#page-41-0)

Можете да отстраните сенките от отворите на сканираното изображение при сканиране на оригинали с пробити отвори.

### **Разфокусирана маска**

Можете да подобрите или изострите очертанията на изображението.

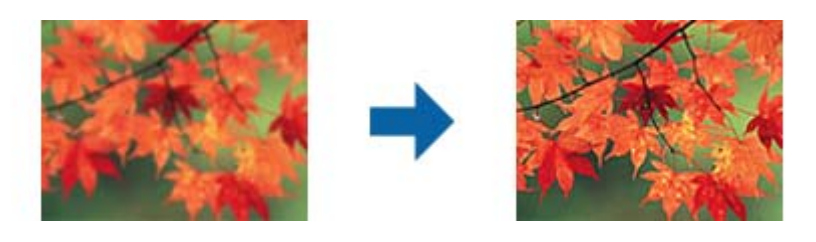

#### *Забележка:*

Тази функция не е достъпна при избор на раздел *Основни настройки* > *Тип изображение* > *Черно-бяло*.

### <span id="page-37-0"></span>**Премахване на растера**

Можете да отстраните структурите, генерирани от ефекта "моаре" (подобни на мрежа сенки), които се появяват при сканиране на печатни материали, като например списание.

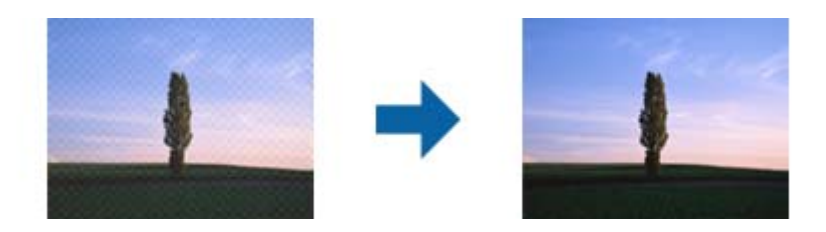

За да проверите за структури моаре, покажете изображението при 100% (1:1). Ако показваното изображение се намали, то изглежда грубо и може да изглежда сякаш има структури моаре.

#### *Забележка:*

- ❏ За да използвате тази функция, задайте *Разделителна способност* в раздела *Основни настройки* на 600 dpi или по-малко.
- ❏ Тази функция не е достъпна при избиране на раздела *Основни настройки* > *Тип изображение* > *Черно-бяло*.
- ❏ Ефектът на тази функция не може да се провери в прозореца за предварителен преглед.
- ❏ Функцията омекотява рязкостта на сканираното изображение.

## **Опция на изображението**

Можете да изберете ефекта за сканираното изображение.

#### *Подобряване на текста*

Можете да направите размазаните букви в оригинала ясни и отчетливи. Можете също така да намалите изместването или неравностите на фона.

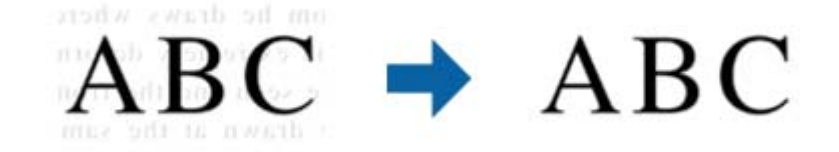

Можете да изберете степента на ефекта, когато избирате **Основни настройки** tab > **Тип изображение** > **Цвят** или **Сиво полутоново изображение**.

#### *Забележка:*

За да използвате тази функция, задайте *Разделителна способност* в раздел *Основни настройки* да бъде 600 dpi или по-малко.

#### <span id="page-38-0"></span>*Автоматично сегментиране*

Можете да направите буквите по-ясни и изображенията по-гладки, когато извършвате чернобяло сканиране за документ, който съдържа изображения.

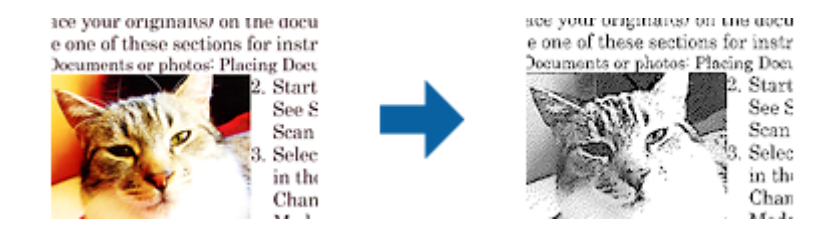

Можете да регулирате качеството на частта с изображения на оригинала от **Яркост** и **Контраст**.

#### *Забележка:*

- ❏ Можете да конфигурирате настройки за тази функция, когато изберете раздел *Основни настройки* > *Тип изображение* > *Черно-бяло*.
- ❏ За да използвате тази функция, задайте *Разделителна способност* в раздел *Основни настройки* да бъде 600 dpi или по-малко.

#### *Изключение*

Можете да премахнете определения цвят от сканираното изображение, след което да го запаметите в скалата на сивото или като черно-бяло. Например, можете да изтриете маркери или бележки, които сте написали в полетата с флумастер.

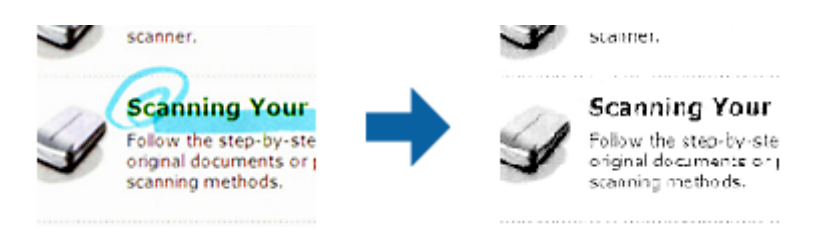

Ако изберете **Персонализиране** от списъка на цветовете в **Изключение**, можете да направите настройки за цвета, който искате да премахнете, докато проверявате прозореца за предварителен преглед (само за Windows).

#### *Забележка:*

Тази функция не е достъпна при избиране на раздела *Основни настройки* > *Тип изображение* > *Автоматично* или *Цвят*.

#### *Подобряване на цвета*

Можете да подобрите цвета, посочен за сканираното изображение, след което да го запазите в сива или чернобяла гама. Например, можете да подобрите букви и линии в светли цветове.

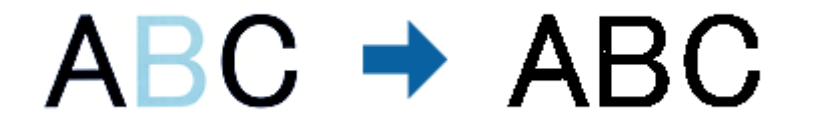

<span id="page-39-0"></span>Ако изберете **Персонализиране** от списъка с цветове **Подобряване на цвета**, можете да конфигурирате настройки за цвета, който искате да подобрите, докато проверявате прозореца за предварителен преглед (само за Windows).

#### *Забележка:*

Тази функция не е достъпна при избор на раздел *Основни настройки* > *Тип изображение* > *Автоматично* или *Цвят*.

### **Яркост**

Можете да регулирате яркостта на цялото изображение.

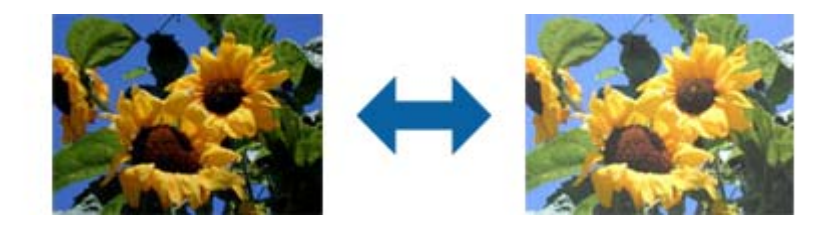

#### *Забележка:*

Тази функция не е достъпна в настройките в раздел *Основни настройки* > *Тип изображение* или настройките в раздел *Разширени настройки*.

## **Контраст**

Можете да регулирате контраста на цялото изображение. Ако увеличите контраста, ярките области стават още по-ярки, а тъмните стават по-тъмни. От друга страна, ако намалите контраста, разликите между ярките и тъмните области на изображението няма да са толкова отчетливи.

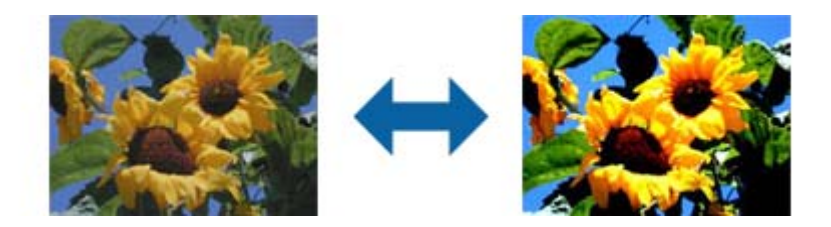

#### *Забележка:*

Тази функция не е достъпна в настройките в раздел *Основни настройки* > *Тип изображение* или настройките в раздел *Разширени настройки*.

### **Гама**

Можете да регулирате гамата (яркостта на временния диапазон) на цялото изображение. Ако изображението е прекалено светло или прекалено тъмно, можете да регулирате яркостта.

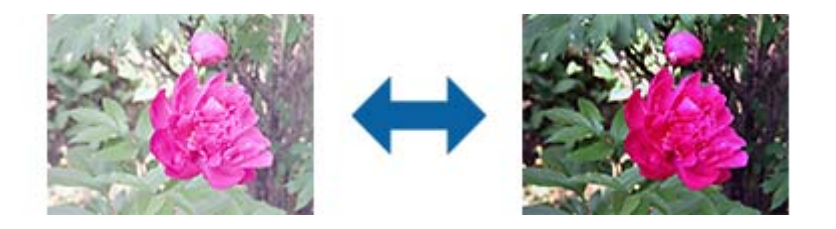

#### <span id="page-40-0"></span>*Забележка:*

Тази функция не е достъпна в настройките в раздел *Основни настройки* > *Тип изображение* или настройките в раздел *Разширени настройки*.

## **Праг**

Можете да регулирате границата за монохромно двоично (черно-бяло) изображение. При увеличаване на прага зоната на черния цвят става по-голяма. При намаляване на прага зоната на белия цвят става поголяма.

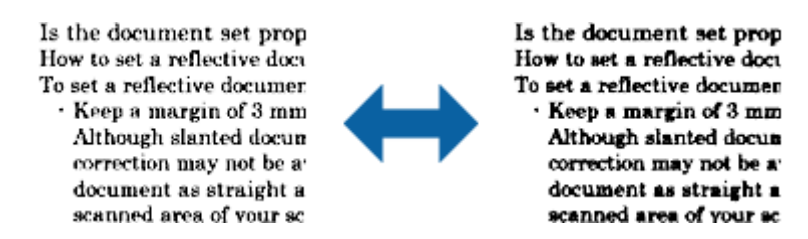

#### *Забележка:*

Възможно е тази функция да не е достъпна в зависимост от настройките в раздела *Основни настройки* > *Тип изображение* или настройките в раздела *Разширени настройки*.

### **Празните страници да се пропускат**

Можете да пропуснете празните страници, ако има такива в оригинала.

Можете да изберете степента на откриване на празни страници. Ако изберете високо ниво, можете да пропуснете оригинали със светли цветове или изместване като празни страници.

Ако резултатът не е очакваният, изберете **Празните страници да се пропускат** > **Настройки**, след което регулирайте **Потребителско ниво**. Изберете отново **Празните страници да се пропускат** > **Потребителско ниво**.

#### *Забележка:*

❏ Някои страници може да бъдат погрешно пропуснати като празни.

❏ Тази функция не е достъпна при сканиране на двустранни оригинали, които са подшити.

### **Запълване извън ръбовете**

Можете да отстраните сянката около сканираното изображение.

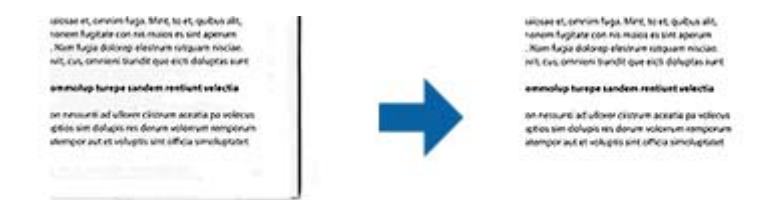

За двустранно сканиране, настройките за диапазона на запълване извън ръбовете са обратно отражение на задната страна на оригинала.

Ако изберете **Настройки**, се появява екранът **Ниво на запълване извън ръбовете** и можете да регулирате диапазона за запълване извън ръбовете отгоре, отдолу, отляво и отдясно.

#### <span id="page-41-0"></span>*Забележка:*

Ефектът на тази функция не може да се провери в прозореца за предварителен преглед.

#### **Корекция на наклона на документа**

Можете да коригирате наклона на оригинала.

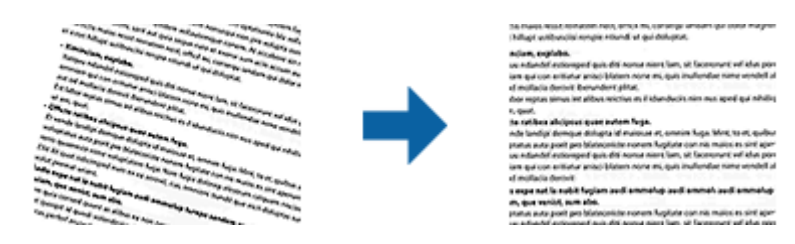

#### **Изкл.**

Наклонът на оригинала не е коригиран.

#### **Завъртане по лист**

Коригира наклона на оригиналите, които се разполагат изкривени при подаване.

#### **Завъртане по съдържание**

Коригира наклона на съдържанието на оригинала, който е отпечатан под ъгъл и прочие.

#### **Завърт. по лист и съдърж.**

Коригира наклона на оригинала, който е подаден наклонен, както и съдържанието на оригинала.

#### *Забележка:*

- ❏ Когато използвате тази функция, областите, които са подадени наклонени, се коригират чрез използване на бялото.
- ❏ За да използвате тази функция, задайте *Разделителна способност* в раздела *Основни настройки* на 600 dpi или по-малко.
- ❏ Възможно е тази функция да не може да коригира документи, които са били разположени прекалено наклонени при подаване.
- ❏ Ефектът на тази функция не може да се провери в прозореца за предварителен преглед.

### **Премахване на перфорацията**

Можете да отстраните сенките от отворите на сканираното изображение при сканиране на оригинали с пробити отвори.

Можете да отстраните сенки от кръгли или квадратни отвори в рамките на 20 мм (0,79 in.) от ръбовете на оригинала.

> sunt officia quatus agrops andar voluptat dunt veristi orporerum exceagu untus. exceaqu untus.<br>
> Ehenda sime sequaer oribusaper rectatur aciissima sunt dolore mmagnatus eatquidus que volupt. eatis sincimet doluptis quidus su plabore ipsunt porroribus dolup pel in reremperem explitias mais nimusda sedisquate net ut pra e

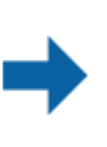

sunt officia quatus agrops andar voluptat dunt veristi orporerum exceagu untus. Ehenda sime sequaer oribusages rectatur aciissima sunt dolore mmagnatus eatquidus que volupt. eatis sincimet doluptis quidus su plabore ipsunt porroribus dolup pel in reremperem explitias mais nimusda sedisquate net ut pra e

#### <span id="page-42-0"></span>*Забележка:*

- ❏ Тази функция е достъпна, само когато сканирате бели или светли оригинали.
- ❏ В зависимост от сканираните оригинали, възможно е сенките от пробитите отвори да не могат да бъдат премахнати.
- ❏ Ефектът на тази функция не може да се провери в прозореца за предварителен преглед.

## **Редактиране на сканирани изображения с помощта на Epson Scan 2**

Можете да редактирате страници на сканирани изображения, като използвате функциите от раздела **Основни настройки** в Epson Scan 2.

#### **подшити изображения**

Можете да подшиете изображения отпред и отзад, когато сканирате двете страни на оригинала. Изберете изгледа за подшиване на изображения.

#### *Забележка:*

Тази функция е достъпна, когато сте избрали *Двустранно* в *Страна на сканиране*.

### **Завъртане**

Можете да завъртите оригинала по посока на часовниковата стрелка и да го сканирате. Изберете ъгъла на въртене според оригинала, който искате да сканирате.

#### *Забележка:*

Ако изберете *Автоматично* и сканирате оригинала, изображението се завърта като открива ориентацията на текстовата информация. Това обаче може да отнеме известно време в зависимост от размера на изображението и т.н.

Опцията *Автоматично* е достъпна ако е инсталиран EPSON Scan OCR компонент (Windows) или EPSON Scan 2 OCR компонент (Mac OS X).

## **Запаметяване като PDF файл, в който може да се търси**

Можете да запаметите сканираното изображение като PDF файл, в който може да се търси. Това е PDF файл, в който са вградени текстови данни с възможност за търсене.

#### *Забележка:*

- ❏ Текстът на оригиналите се разпознава с помощта на Оптично разпознаване на знаци (OCR), след което се вгражда в сканираното изображение.
- $\Box$  Тази функция е достъпна само когато е инсталиран компонентът за OCR от EPSON Scan (Windows) или компонентът за OCR от Epson Scan 2 (Mac OS X).
- 1. Поставете оригинала.
- 2. Стартирайте Epson Scan 2.
- 3. Извършете настройки за всеки елемент от раздела **Основни настройки**.
- 4. Щракнете върху **Предварителен преглед**.

- 5. Поставете изхвърления оригинал повторно, когато използвате ADF.
- 6. Проверете предварителния преглед и направете други настройки в раздела **Разширени настройки**, ако това е необходимо.
- 7. Изберете **PDF файл, в който може да се търси** от списъка **Формат на изображение**.
- 8. Изберете **Опции** от списъка **Формат на изображение**, за да се отвори прозорецът **Опции за формат на изображение**.
- 9. Изберете раздела **Текст** от прозореца **Опции за формат на изображение**.
- 10. Проверете дали езикът на оригинала е избран в списъка **Език**.
- 11. Щракнете върху **OK**, за да затворите прозореца **Опции за формат на изображение**.
- 12. Проверете името на файла за запаметяване, което се показва в **Файлово име**.
- 13. Изберете папката за запаметяване за сканираното изображение от списъка **Папка**.
- 14. Щракнете върху **Сканиране**.

Сканираното изображение са записва като PDF файл, в който може да се търси.

#### **Още по темата**

- $\blacktriangleright$  ["Сканиране с Epson Scan 2" на страница 25](#page-24-0)
- & ["Поставяне на оригинали в ADF" на страница 18](#page-17-0)
- & ["Поставяне на оригинали върху стъклото на скенера" на страница 21](#page-20-0)

& ["Текстът не се разпознава правилно, когато се запаметява като PDF файл, в който може да се търси" на](#page-65-0) [страница 66](#page-65-0)

## **Запаметяване като файлов формат на Office (само за Windows)**

Можете да запаметите сканираното изображение като файлов формат на Microsoft® Office с помощта на Document Capture Pro.

Можете да изберете следните формати.

- ❏ Microsoft® Word (.docx)
- ❏ Microsoft® Excel® (.xlsx)
- ❏ Microsoft® PowerPoint® (.pptx)

#### *Забележка:*

Тази функция е достъпна само когато е инсталиран компонентът за OCR от EPSON Scan.

- 1. Поставете оригинала.
- 2. Стартирайте Document Capture Pro.
- 3. Изберете  $\geq$ .

Показва се прозорецът **Scan**.

- 4. Задайте настройките за сканиране и щракнете върху **Scan**.
- 5. Проверете сканираните изображения и ги редактирайте, ако това е необходимо.
- 6. Когато приключите с проверката на изображението, щракнете върху една от иконите за местоназначение.

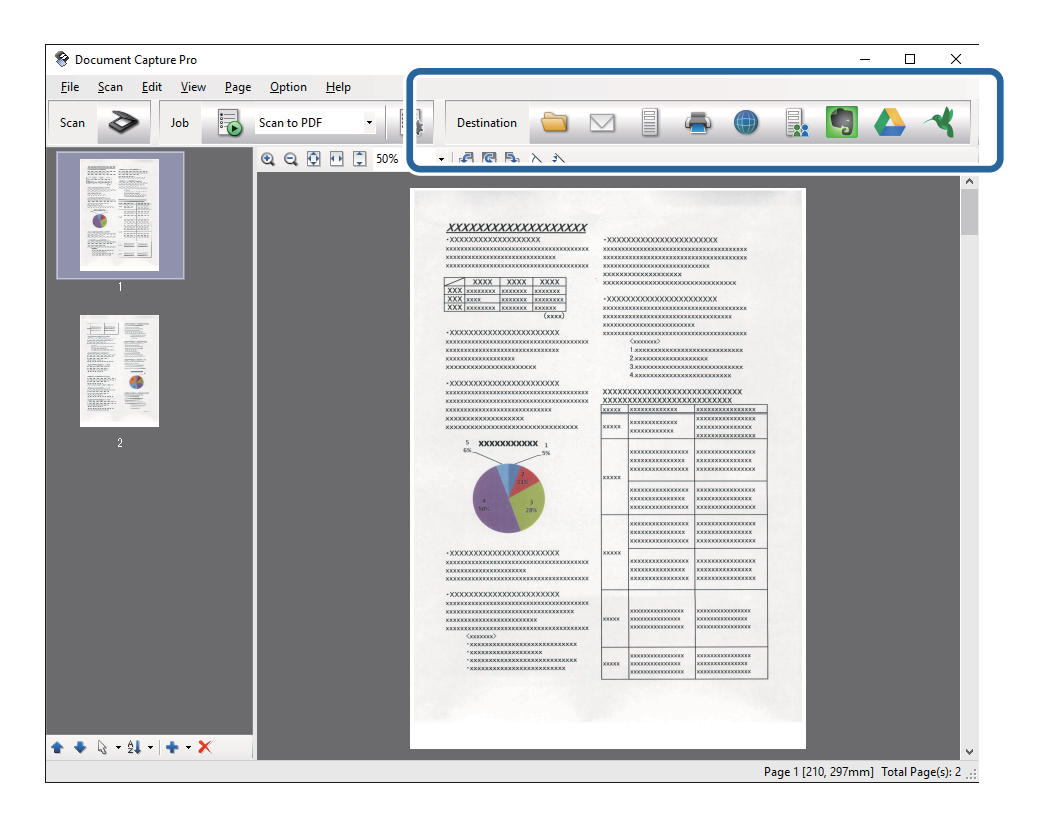

Отваря се **Batch Save**, **Transfer Settings** или друг прозорец.

- 7. Изберете файловия формат на Office, който желаете да "запазите като" от списъка File Type.
- 8. Щракнете върху **Options**, за да се покаже прозорецът **Detailed Settings**.
- 9. Задайте настройки за всеки елемент, след което щракнете върху **OK**, за да затворите прозореца **Detailed Settings**.
- 10. Направете други настройки, ако това е необходимо, след което щракнете върху **Send** или **OK**. Сканираното изображение са записва като файлов формат на Office.

#### **Още по темата**

- & ["Сканиране с Document Capture Pro \(Windows\)" на страница 29](#page-28-0)
- & ["Поставяне на оригинали в ADF" на страница 18](#page-17-0)
- & ["Поставяне на оригинали върху стъклото на скенера" на страница 21](#page-20-0)

## **Различни типове запаметяване и прехвърляне**

## **Сортиране и запаметяване на сканирани изображения в отделна папка (само за Windows)**

Можете да сортирате сканирани изображения автоматично и да ги запаметявате в отделна папка с помощта на Document Capture Pro.

За да сортирате сканирани изображения, можете да използвате различни методи за разпознаване, като например празни страници, вмъкнати между оригиналите, или баркодове върху оригиналите.

- 1. Поставете оригиналите, като включите индикаторите, като например празни страници, между страниците, където искате да отделите сканираните изображения.
- 2. Стартирайте Document Capture Pro.
- 3. Изберете  $\geq$ .

Показва се прозорецът **Scan**.

- 4. Задайте настройките за сканиране и щракнете върху **Scan**.
- 5. Проверете сканираните изображения и ги редактирайте, ако това е необходимо.
- 6. Когато приключите с проверката на изображението, изберете местоназначението.

Показва се прозорецът **Batch Save** или прозорецът **Transfer Settings**.

- 7. Щракнете върху **File Name & Separation Settings**.
- 8. Изберете **Apply job separation**, след което щракнете върху **Separation Settings**.
- 9. Изберете метода на разделяне и метода за указване на името на папката в прозореца **Job Separation Settings**, след което щракнете върху **OK**.
- 10. Направете други настройки в прозореца **File Name & Separation Settings**, след което щракнете върху **OK**.
- 11. Направете други настройки в прозореца **Batch Save** или прозореца **Transfer Settings**, след което щракнете върху **OK** или **Send**.

Сканираните изображения се записват отделно въз основа на избрания метод на разделяне.

#### **Още по темата**

- & ["Сканиране с Document Capture Pro \(Windows\)" на страница 29](#page-28-0)
- & ["Поставяне на оригинали в ADF" на страница 18](#page-17-0)
- $\blacktriangleright$  ["Поставяне на оригинали върху стъклото на скенера" на страница 21](#page-20-0)

## **Сканиране към услуга в облака**

Можете да качвате сканирани изображения към услуги в облака, като използвате Document Capture Pro (Windows) или Document Capture (Mac OS X).

#### *Забележка:*

- ❏ Създайте акаунт на облачна услуга, преди да използвате тази функция.
- ❏ Ако искате да използвате Evernote като местоназначение, изтеглете приложението Evernote от уебсайта на Evernote Corporation, след което го инсталирайте, преди да използвате тази функция.
- 1. Поставете оригинала.
- 2. Стартирайте Document Capture Pro (Windows) или Document Capture (Mac OS X).
- 3. Изберете  $\geq$ .

Показва се прозорецът **Scan**.

- 4. Задайте настройките за сканиране и щракнете върху **Scan**.
- 5. Проверете сканираните изображения и ги редактирайте, ако това е необходимо.
- 6. Когато приключите с проверката на изображението, щракнете върху иконата за местоназначение.

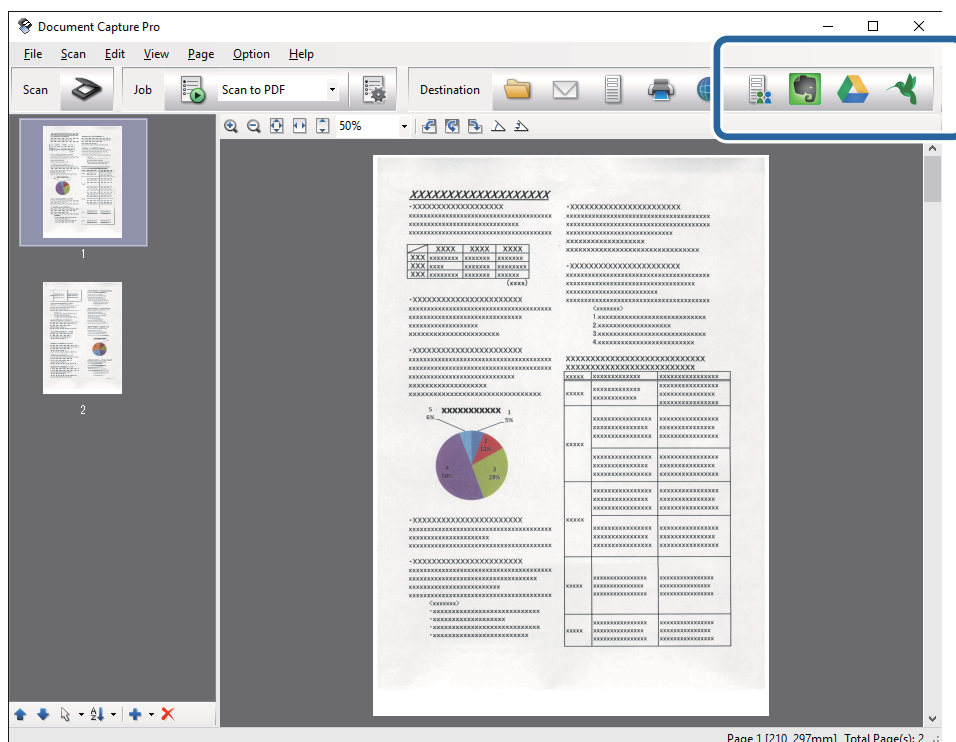

Показва се прозорецът **Transfer Settings**.

7. Задайте настройки за всеки елемент, след което щракнете върху **Send**. Сканираното изображение се изпраща на избраната облачна услуга.

#### **Още по темата**

- & ["Сканиране с Document Capture Pro \(Windows\)" на страница 29](#page-28-0)
- & ["Сканиране с Document Capture \(Mac OS X\)" на страница 32](#page-31-0)
- & ["Поставяне на оригинали в ADF" на страница 18](#page-17-0)
- & ["Поставяне на оригинали върху стъклото на скенера" на страница 21](#page-20-0)

## **Качване на FTP сървър**

Можете да качвате сканирани изображения на FTP сървър, като използвате Document Capture Pro (Windows) или Document Capture (Mac OS X).

- 1. Поставете оригинала.
- 2. Стартирайте Document Capture Pro (Windows) или Document Capture (Mac OS X).
- 3. Изберете  $\geq$ .

Показва се прозорецът **Scan**.

- 4. Задайте настройките за сканиране и щракнете върху **Scan**.
- 5. Проверете сканираните изображения и ги редактирайте, ако това е необходимо.
- 6. Когато приключите с проверката на изображението, щракнете върху иконата  $\Box$ . Показва се прозорецът **Transfer Settings**.
- 7. Задайте настройки за всеки елемент, след което щракнете върху **Send**.

#### *Забележка:*

Свържете се с вашия мрежов администратор за настройките на вашия FTP сървър.

Сканираното изображение се изпраща на вашия FTP сървър.

#### **Още по темата**

- & ["Сканиране с Document Capture Pro \(Windows\)" на страница 29](#page-28-0)
- & ["Сканиране с Document Capture \(Mac OS X\)" на страница 32](#page-31-0)
- & ["Поставяне на оригинали в ADF" на страница 18](#page-17-0)
- & ["Поставяне на оригинали върху стъклото на скенера" на страница 21](#page-20-0)

## **Прикачване на сканирани изображения към имейл**

Можете директно да прикачите сканирани изображения към имейл, като използвате Document Capture Pro (Windows) или Document Capture (Mac OS X).

- 1. Поставете оригинала.
- 2. Стартирайте Document Capture Pro (Windows) или Document Capture (Mac OS X).

3. Изберете  $\geq$ .

Показва се прозорецът **Scan**.

- 4. Задайте настройките за сканиране и щракнете върху **Scan**.
- 5. Проверете сканираните изображения и ги редактирайте, ако това е необходимо.
- 6. Когато приключите с проверката на изображението, щракнете върху иконата  $^{\boxtimes}$ . Показва се прозорецът **Batch Save**.
- 7. Задайте настройки за всеки елемент, след което щракнете върху **OK**.

Имейл клиентът на вашия компютър стартира автоматично и сканираното изображение се прикачва към имейл.

#### **Още по темата**

- & ["Сканиране с Document Capture Pro \(Windows\)" на страница 29](#page-28-0)
- & ["Сканиране с Document Capture \(Mac OS X\)" на страница 32](#page-31-0)
- & ["Поставяне на оригинали в ADF" на страница 18](#page-17-0)
- & ["Поставяне на оригинали върху стъклото на скенера" на страница 21](#page-20-0)

## **Печат на сканирани изображения**

Можете лесно да отпечатвате сканирани изображения директно от принтер Epson, свързан към компютъра.

#### *Забележка:*

Преди да използвате тази функция, проверете следните неща.

- ❏ Принтерът Epson е свързан към същия компютър, към който е свързан и скенерът.
- ❏ Драйверът на принтера е инсталиран правилно на компютъра.
- 1. Поставете оригинала.
- 2. Стартирайте Document Capture Pro (Windows) или Document Capture (Mac OS X).
- 3. Изберете  $\geq$ .

Показва се прозорецът **Scan**.

- 4. Задайте настройките за сканиране и щракнете върху **Scan**.
- 5. Проверете сканираните изображения и ги редактирайте, ако това е необходимо.
- 6. Когато приключите с проверката на изображението, щракнете върху иконата . Отваря се прозорецът **Print Settings**.
- 7. Задайте настройки за всеки елемент, след което щракнете върху **OK**. Сканираното изображение се отпечатва от принтера.

#### **Още по темата**

- & ["Сканиране с Document Capture Pro \(Windows\)" на страница 29](#page-28-0)
- & ["Сканиране с Document Capture \(Mac OS X\)" на страница 32](#page-31-0)
- & ["Поставяне на оригинали в ADF" на страница 18](#page-17-0)
- & ["Поставяне на оригинали върху стъклото на скенера" на страница 21](#page-20-0)

## **Сканиране с указани настройки за сканиране (Задание)**

Можете да създадете "Задание", което представлява набор от указани настройки за сканиране, като например метод на сортиране, формат за запаметяване, местоназначение и т.н.

Можете да настроите заданието в Document Capture Pro (Windows) или Document Capture (Mac OS X).

Можете също така да назначите заданието на бутон на скенера и да го изпълните чрез натискане на бутона.

## **Настройване на задание**

- 1. Стартирайте Document Capture Pro (Windows) или Document Capture (Mac OS X).
- 2. Щракнете върху иконата (**Manage Job**) в главния прозорец. Показва се прозорецът **Job Management**.
- 3. В прозореца **Job Management** щракнете върху Add (Windows) или върху иконата "+" (Mac OS X). Отваря се прозорецът **Job Settings**.
- 4. Направете настройките на заданието в прозореца **Job Settings**.
	- ❏ **Job Name**: Въведете има за заданието.
	- ❏ Раздел **Scan**: Задайте настройките за сканиране в раздела.
	- ❏ Раздел **Output**: Задайте изходния формат на сканираното изображение.
	- ❏ **Destination**: Изберете местоназначението на сканираното изображение.
- 5. Щракнете върху **OK**, за да затворите прозореца **Job Settings**.
- 6. Щракнете върху **OK** в прозореца **Job Management**.

Заданието е настроено в Document Capture Pro или Document Capture.

## **Назначаване на задание на бутона на скенера**

Можете да назначите задание на бутона на скенера и да го стартирате чрез натискане на бутона.

1. Стартирайте Document Capture Pro (Windows) или Document Capture (Mac OS X).

2. Щракнете върху иконата (**Manage Job**) в главния прозорец.

Показва се прозорецът **Job Management**.

- 3. Щракнете върху **Event Settings** в прозореца **Job Management** (Windows) или щракнете върху иконата  $\frac{\frac{1}{24} \times \frac{1}{8}}{8}$  долната част на екрана (Mac OS X).
- 4. Щракнете върху името на заданието, за да изберете заданието, което желаете да назначите, от падащото меню.
- 5. Щракнете върху **OK** в прозореца **Job Management**.

Заданието е назначено на бутона на скенера.

#### **Още по темата**

- & ["Бутони" на страница 11](#page-10-0)
- & ["Сканиране с помощта на бутона на скенера" на страница 34](#page-33-0)
- & ["Поставяне на оригинали в ADF" на страница 18](#page-17-0)
- $\rightarrow$  ["Поставяне на оригинали върху стъклото на скенера" на страница 21](#page-20-0)

# <span id="page-51-0"></span>**Поддръжка**

## **Почистване на скенера отвън**

Почиствайте чрез избърсване всички петна от външната част на корпуса със суха кърпа или с кърпа, навлажнена с мек почистващ препарат и вода.

#### c*Важно:*

- ❏ Никога не използвайте алкохол, разредител или какъвто и да било корозивен препарат за почистване на скенера. Може да се получи деформация или обезцветяване.
- ❏ Не допускайте проникването на вода вътре в продукта. Това би могло да предизвика неизправност.
- ❏ Никога не отваряйте корпуса на скенера.
- 1. Натиснете бутон  $\bigcup$ , за да изключите скенера.
- 2. Разкачете захранващия кабел от скенера.
- 3. Почистете външната част на корпуса с кърпа, навлажнена с мек почистващ препарат и вода.

## **Почистване на ADF**

След известен период на използване на скенера по валяка и по стъклената част вътре в скенера може да полепне хартия или прах от стаята, което да доведе до проблеми с подаването на хартията или с качеството на сканираните изображения. В такъв случай или когато на компютъра се появи съобщения за почистване, трябва да почистите ADF.

#### c*Важно:*

- ❏ Никога не използвайте алкохол, разредител или какъвто и да било корозивен препарат за почистване на скенера. Може да се получи деформация или обезцветяване.
- ❏ Никога не пръскайте каквато и да е течност или смазочно средство върху скенера. При повреда на оборудването или електрическите вериги е възможно необичайно функциониране на скенера.
- ❏ Никога не отваряйте корпуса на скенера.

#### 1. Отворете капака на ADF.

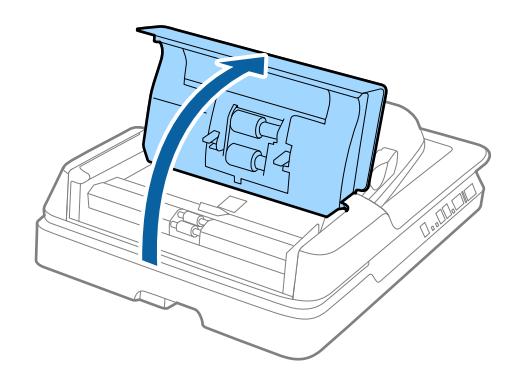

### **Поддръжка**

2. Използвайте мека и суха кърпа, за да избършете хартията и праха по валяка.

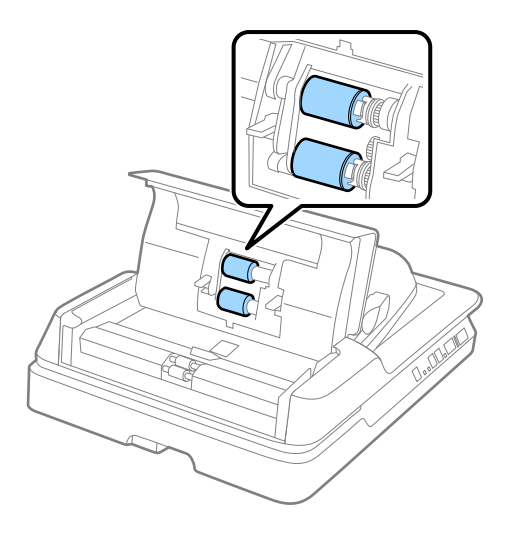

- 3. Затворете капака на ADF.
- 4. Отворете ADF.

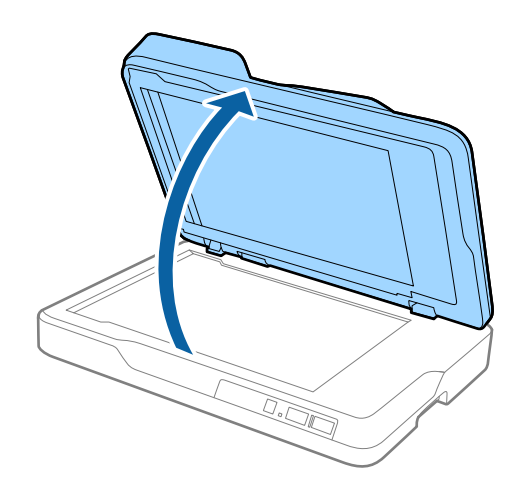

5. Свалете подложката за документи.

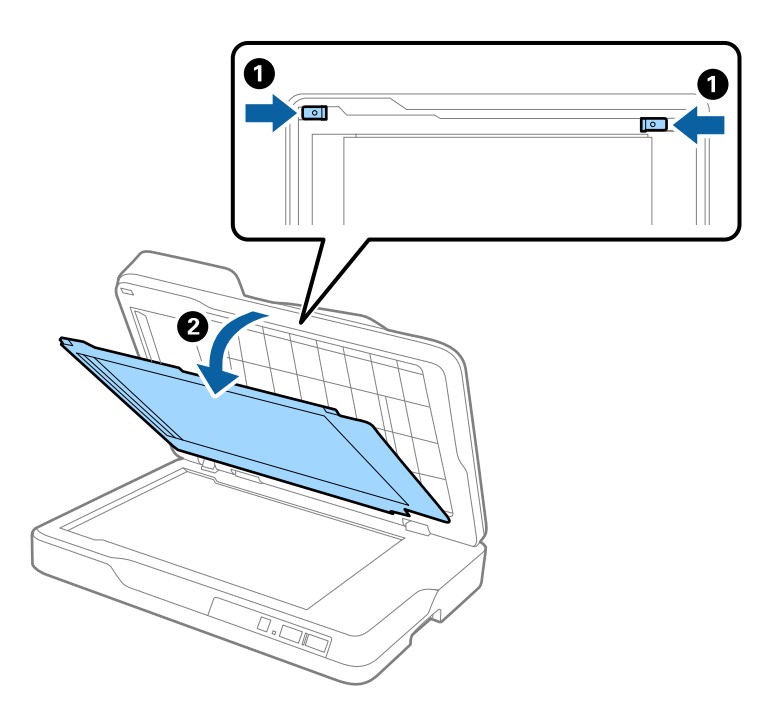

6. Използвайте мека, суха и чиста кърпа, за да почистите стъклените части от задната страна на подложката за документи.

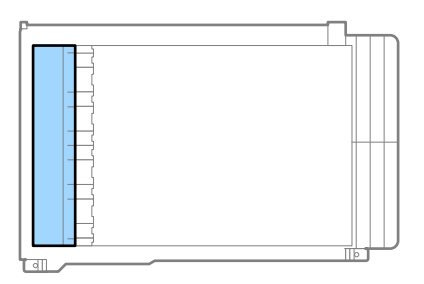

#### **P** Важно:

Не натискайте прекалено силно, докато бършете светлата част. В противен случай, светлата част може да се повреди.

#### **Поддръжка**

<span id="page-54-0"></span>7. Поставете подложката за документи.

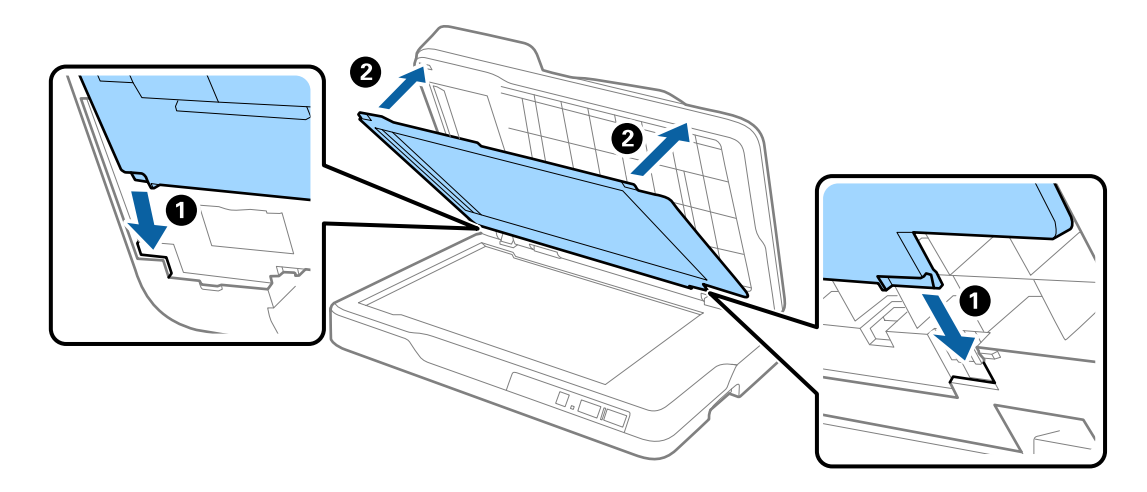

8. Затворете ADF.

## **Почистване на стъклото на скенера**

Когато по сканираните изображения има петна и драскотини, трябва да почистите стъклото на скенера.

#### c*Важно:*

- ❏ Никога не използвайте алкохол, разредител или какъвто и да било корозивен препарат за почистване на скенера. Може да се получи деформация или обезцветяване.
- ❏ Никога не пръскайте каквато и да е течност или смазочно средство върху скенера. При повреда на оборудването или електрическите вериги е възможно необичайно функциониране на скенера.
- ❏ Никога не отваряйте корпуса на скенера.

#### 1. Отворете ADF.

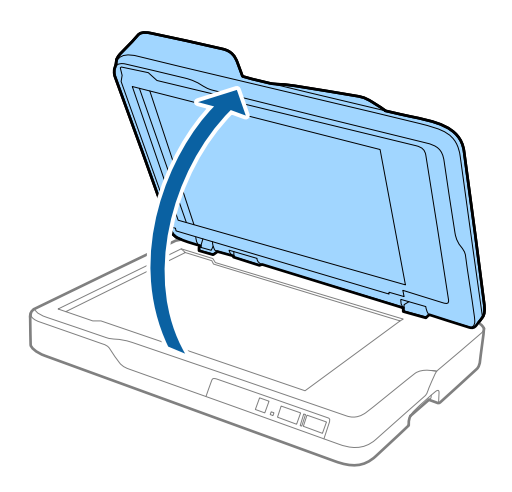

#### **Поддръжка**

2. Използвайте мека, суха и чиста кърпа за почистване на повърхността на стъклото на скенера.

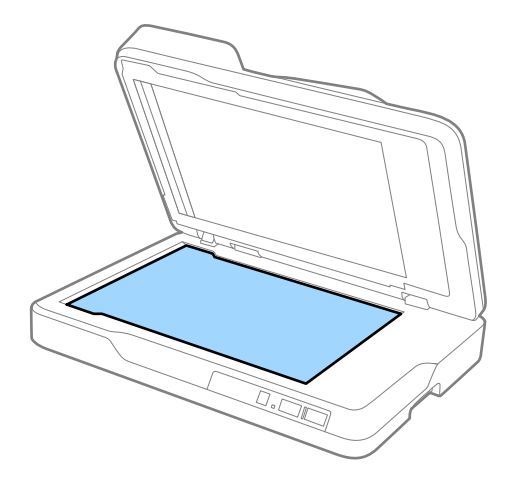

#### c*Важно:*

- ❏ Не използвайте прекалена сила при почистването на стъклената повърхност.
- ❏ Не използвайте четка или твърд инструмент. Всякакви драскотини по стъклото може да окажат влияние върху качеството при сканиране.
- ❏ Ако по стъклената повърхност има мазни петна или други трудни за отстраняване материали, използвайте малко количество почистващ препарат за стъкло, нанесено върху мека кърпа, за да отстраните петната. Избършете излишната течност.
- 3. Затворете ADF.

## **Пестене на енергия**

Можете да пестите енергия чрез използване на спящия режим или режима за автоматично изключване на захранването, когато не се извършват операции от скенера. Можете да зададете времевия период, преди скенерът да влезе в спящ режим и да се изключи автоматично. Всяко едно увеличение ще окаже влияние върху енергийната ефективност на продукта. Помислете за околната среда, преди да извършвате каквито и да било промени.

- 1. Стартирайте Epson Scan 2 Utility.
	- ❏ Windows 10

Щракнете върху бутона "Старт", след което изберете **Всички приложения** > **EPSON** > **Epson Scan 2** > **Epson Scan 2 Utility**.

❏ Windows 8.1/Windows 8/Windows Server 2012 R2/Windows Server 2012

```
Екран Старт > Приложения > Epson > Epson Scan 2 Utility.
```
❏ Windows 7/Windows Vista/Windows XP/Windows Server 2008 R2/Windows Server 2008/Windows Server 2003 R2/Windows Server 2003

Щракнете върху бутона "Старт", след което изберете **Всички програми** (или **Програми**) > **EPSON** > **Epson Scan 2** > **Epson Scan 2 Utility**.

❏ Mac OS X

Изберете **Отиди** > **Приложения** > **EPSON Software** > **Epson Scan 2 Utility**.

- 2. Щракнете върху раздела **Пестене на енергия**.
- 3. Настройте **Тайм. сън (минути)** или **Таймер за изключване (минути)**, след което щракнете върху **Задаване**.

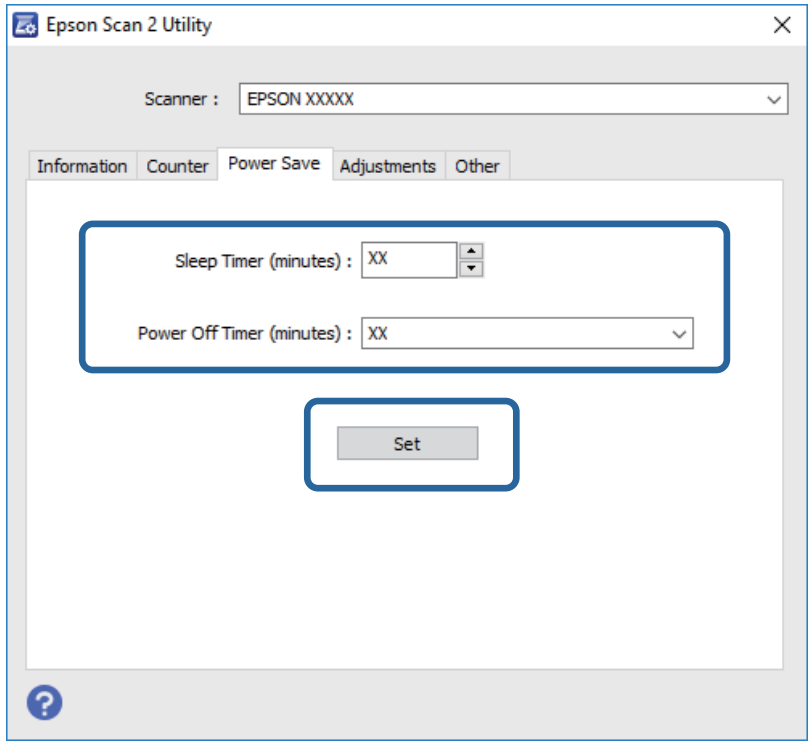

## **Транспортиране на скенера**

Когато се налага транспортиране на скенера за преместване на друго място или за ремонт, следвайте описаните по-долу стъпки, за да го опаковате.

## !*Внимание:*

Когато пренасяте скенера, хванете с ръце основата на скенера от двете страни и така го поддържайте в хоризонтално положение. Ако по време на пренасянето му скенерът бъде наклонен или поставен във вертикално положение, автоматичното подаващо устройство за документи (ADF) може да се отвори. Това би могло да причини телесно нараняване.

- 1. Натиснете бутон  $\bigcup$ , за да изключите скенера.
- 2. Разкачете захранващия кабел от скенера.
- 3. Извадете USB кабела.
- 4. Уверете се, че в скенера няма останали оригинали.
- 5. Закрепете опаковъчните материали, с които е бил доставен скенера, след което го поставете в оригиналната му кутия или в друга здрава кутия.

## **Актуализиране на приложения и на фърмуера**

Възможност да изчистите някои проблеми и да подобрите или добавите функции като актуализирате приложенията и фърмуера. Уверете се, че използвате най-новите версии на приложенията и фърмуера.

- 1. Уверете се, че скенерът и компютърът са свързани и че компютърът е свързан с интернет.
- 2. Стартирайте EPSON Software Updater и актуализирайте приложенията или фърмуера.

#### *Забележка:*

Не се поддържат операционни системи Windows Server.

❏ Windows 10

Щракнете върху бутона "Старт" и изберете **Всички приложения** > **Epson Software** > **EPSON Software Updater**.

❏ Windows 8.1/Windows 8

Въведете името на приложението в препратката за търсене и изберете показаната икона.

❏ Windows 7/Windows Vista/Windows XP

Щракнете върху бутона "Старт", след което изберете **Всички програми** или **Програми** > **Epson Software** > **EPSON Software Updater**.

❏ Mac OS X

Изберете **Търсач** > **Отиди** > **Приложения** > **Epson Software** > **EPSON Software Updater**.

#### c*Важно:*

Не изключвайте компютъра или скенера докато актуализирате.

#### *Забележка:*

Ако не можете да намерите приложението, което искате да актуализирате в списъка, не можете да актуализирате с помощта на EPSON Software Updater. Проверете за най-новите версии на приложенията в локалния уебсайт на Epson.

#### [http://www.epson.com](http://www.epson.com/)

# **Решаване на проблеми**

## **Проблеми със скенера**

### **Светлинните индикатори на скенера показват грешка**

Ако индикаторите показват грешка, направете описаното по-долу.

- ❏ Уверете се, че в скенера няма заседнали оригинали.
- ❏ Уверете се, че капакът на скенера е затворен.
- ❏ Уверете се, че скенерът е свързан правилно към вашия компютър.
- ❏ Уверете се, че Epson Scan 2 е правилно инсталиран.
- ❏ Ако актуализацията на фърмуера е неуспешна и скенерът влезе в режим на възстановяване, актуализирайте фърмуера отново с помощта на USB връзка.
- ❏ Изключете скенера и го включете отново. Ако това на реши проблема, може да е налице неизправност в скенера или да е необходима подмяна на светлинния източник в скенера. Свържете се с вашия дилър.

#### **Още по темата**

- & ["Индикатори за грешка" на страница 12](#page-11-0)
- & ["Подаване на няколко оригинала" на страница 62](#page-61-0)

### **Скенерът не се включва**

- ❏ Уверете се, че захранващият кабел е правилно свързан към скенера и електрическия контакт.
- ❏ Проверете дали електрическият контакт работи. Включете друго устройство в електрическия контакт и проверете дали можете да включите захранването.

## **Проблеми при стартиране на сканирането**

## **Epson Scan 2 не може да стартира**

- ❏ Уверете се, че скенерът е свързан правилно към вашия компютър.
- ❏ Уверете се, че USB кабелът е свързан правилно към скенера и компютъра.
- ❏ Използвайте USB кабела, предоставен заедно със скенера.
- ❏ Ако използвате скенера с мрежовия интерфейсен модул, се уверете, че мрежовият кабел е свързан надеждно.
- ❏ Уверете се, че скенерът е включен.
- ❏ Изчакайте, докато индикаторът за състояние не спре да премигва, т.е. скенерът е готов за сканиране.
- ❏ Свържете скенера направо към USB порта на компютъра. Скенерът може да не работи правилно, когато е свързан към компютъра чрез един или повече USB концентратори.
- ❏ Ако използвате приложения, съвместими с TWAIN, уверете се, че сте избрали правилния скенер и настройка на източника.

## **Натискането на бутона на скенера не стартира подходящо приложение**

- ❏ Уверете се, че скенерът е свързан правилно към вашия компютър.
- ❏ Уверете се, че Epson Scan 2 и други приложения са инсталирани правилно.
- ❏ Уверете се, че Document Capture Pro (Windows) или Document Capture (Mac OS X) е инсталирано правилно.
- ❏ Проверете дали на бутона на скенера е назначена правилната настройка в Document Capture Pro (Windows) или Document Capture (Mac OS X).

#### **Още по темата**

& ["Сканиране с помощта на бутона на скенера" на страница 34](#page-33-0)

## **Проблеми с подаването на хартията**

## **Отстраняване на заседнали оригинали от скенера**

Ако в ADF е заседнал оригинал, следвайте тези стъпки, за да го извадите.

- 1. Отстранете всички останали оригинали във входната тава.
- 2. Отворете капака на ADF и извадете заседналите оригинали.

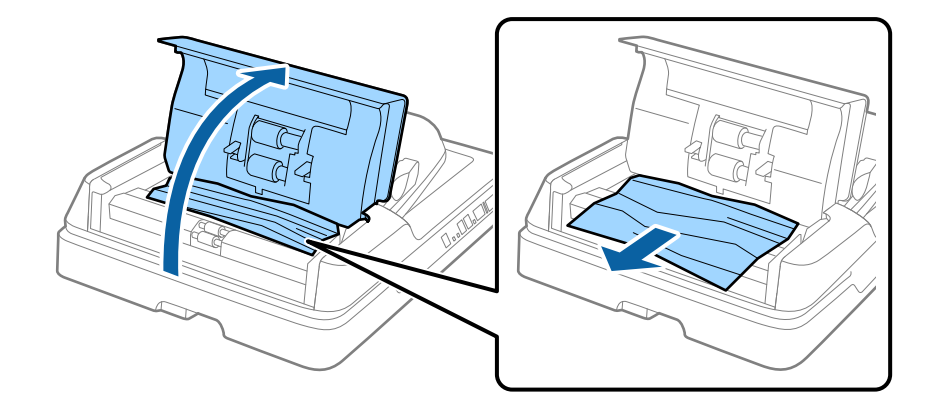

3. Ако не можете да извадите оригиналите, повдигнете ADF. Уверете се, че капакът на ADF е отворен, докато повдигате ADF.

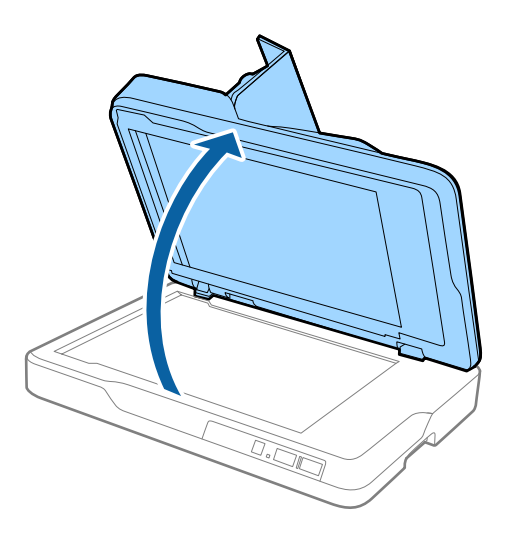

4. Свалете подложката за документи.

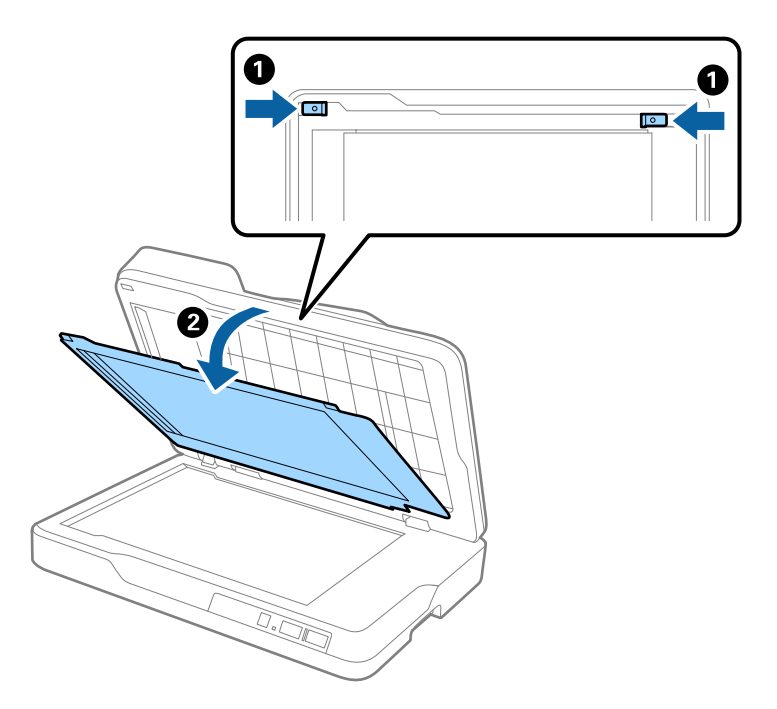

<span id="page-61-0"></span>5. Внимателно издърпайте всички заседнали оригинали от вътрешността на скенера.

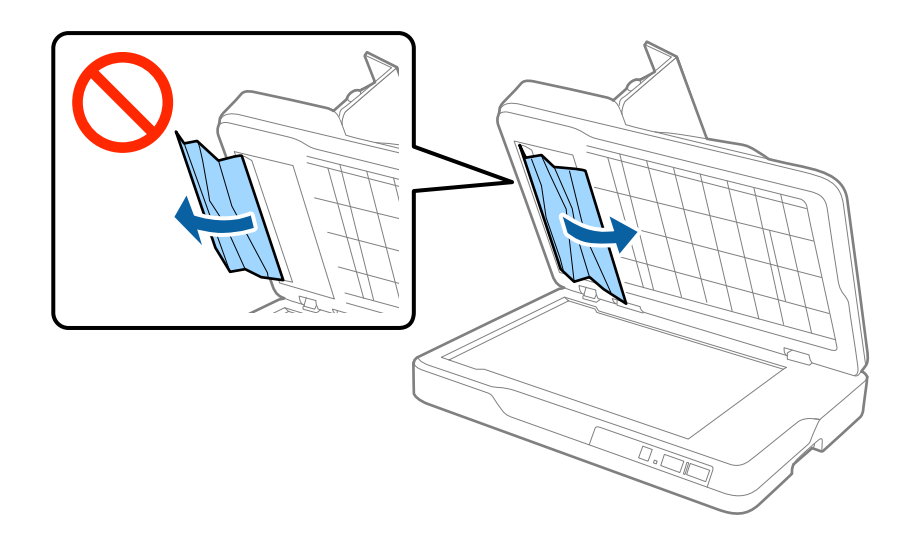

- 6. Поставете подложката за документи.
- 7. Затворете ADF, след това затворете капака на ADF.

## **Подаване на няколко оригинала**

Ако често се подават няколко оригинала, опитайте следното.

- ❏ Ако зареждате несъвместими оригинали, скенерът може да подаде няколко оригинала едновременно.
- ❏ Почистете ADF.
- ❏ Намалете броя на оригиналите, които се поставят наведнъж.

#### **Още по темата**

& ["Почистване на ADF" на страница 52](#page-51-0)

## **Оригиналите са зацапват**

Почистете скенера отвътре.

#### **Още по темата**

- & ["Почистване на ADF" на страница 52](#page-51-0)
- & ["Почистване на стъклото на скенера" на страница 55](#page-54-0)

## **Скоростта на сканиране намалява при непрекъснато сканиране**

Когато сканирате непрекъснато с помощта на ADF, сканирането се забавя, за да се предотврати евентуалното прегряване и повреда на механизма на скенера. Вие обаче можете да продължите да сканирате.

За да възстановите нормалната скорост на сканиране, оставате скенера да работи на празен ход в продължение на най-малко 30 минути. Скоростта на сканиране не се възстановява дори ако скенерът е изключен.

### **Сканирането отнема много време**

- ❏ Когато разделителната способност е висока, сканирането може да отнеме известно време.
- ❏ Компютри с USB 3.0 (SuperSpeed) или USB 2.0 (Hi-Speed) портове могат да сканират по-бързо в сравнение с USB 1.1 портове. Ако използвате USB 3.0 или USB 2.0 порт със скенера, уверете се, че той изпълнява системните изисквания.
- ❏ Когато използвате софтуер за защита, изключете TWAIN.log файла от наблюдение или настройте TWAIN.log файла като файл само за четене. За повече информация относно функциите на вашия софтуер за защита вижте помощта и пр., предоставена със софтуера. Файлът TWAIN.log се записва на следните места.
	- ❏ Windows 10/Windows 8.1/Windows 8/Windows 7/Windows Vista:

C:\Users\(потребителско име)\AppData\Local\Temp

❏ Windows XP:

C:\Documents and Settings\(потребителско име)\Local Settings\Temp

## **Проблеми със сканираното изображение**

## **Неравни цветове, замърсявания, петна и др. при сканиране от стъклото на скенера.**

- ❏ Почистете стъклото на скенера.
- ❏ Отстранете евентуалните замърсявания, полепнали по оригинала.
- ❏ Не натискайте с прекомерна сила капака за оригинали или документи. При прекомерен натиск могат да се появят размиване, зацапване и петна.

#### **Още по темата**

& ["Почистване на стъклото на скенера" на страница 55](#page-54-0)

## **При сканиране от ADF се появяват прави бели линии.**

❏ Изчистете ADF.

Прави линии може да се появят в изображението при попадане на прах или замърсяване върху ADF.

❏ Отстранете евентуалните замърсявания, полепнали по оригинала.

#### **Още по темата**

& ["Почистване на ADF" на страница 52](#page-51-0)

## **Качеството на изображението е грубо**

- ❏ Ако разделителната способност е ниска, опитайте да увеличите разделителната способност и слез това сканирайте.
- ❏ В Epson Scan 2 настройте изображението с помощта на елементите от раздела **Разширени настройки** и след това сканирайте.

#### **Още по темата**

- & ["Избор на разделителна способност, която е подходяща за Вашата цел на сканиране" на страница 28](#page-27-0)
- & ["Функции за регулиране на изображението" на страница 36](#page-35-0)

## **Появява се наслагване във фона на изображенията**

Възможно е в сканираното изображение да се появят изображения, които се намират върху задната страна на оригинала.

- ❏ В Epson Scan 2 изберете раздела **Разширени настройки**, след което настройте **Яркост**.
	- Възможно е тази функция да не е достъпна в зависимост от настройките в раздела **Основни настройки** > **Тип изображение** или други настройки от раздела **Разширени настройки**.
- ❏ В Epson Scan 2 изберете раздела **Разширени настройки**, а след това **Опция на изображението** > **Подобряване на текста**.
- ❏ Когато сканирате от стъклото на скенер, поставете черна хартия или подложка върху оригинала.

#### **Още по темата**

& ["Яркост" на страница 40](#page-39-0)

Можете да регулирате яркостта на цялото изображение.

& ["Подобряване на текста" на страница 38](#page-37-0) Можете да направите размазаните букви в оригинала ясни и отчетливи. Можете също така да намалите изместването или неравностите на фона.

## **Текстът е размазан**

- ❏ В Epson Scan 2 изберете раздела **Разширени настройки**, а след това **Опция на изображението** > **Подобряване на текста**.
- ❏ В Epson Scan 2, когато опцията **Тип изображение** от раздела **Основни настройки** е зададена на **Чернобяло**, регулирайте **Праг** от раздела **Разширени настройки**. При увеличаване на **Праг** черното става посилно.
- ❏ Ако разделителната способност е ниска, опитайте да увеличите разделителната способност и слез това сканирайте.

#### **Още по темата**

- & ["Подобряване на текста" на страница 38](#page-37-0) Можете да направите размазаните букви в оригинала ясни и отчетливи. Можете също така да намалите изместването или неравностите на фона.
- & ["Праг" на страница 41](#page-40-0)

Можете да регулирате границата за монохромно двоично (черно-бяло) изображение. При увеличаване на прага зоната на черния цвят става по-голяма. При намаляване на прага зоната на белия цвят става по-голяма.

& ["Избор на разделителна способност, която е подходяща за Вашата цел на сканиране" на страница 28](#page-27-0)

## **Появяват се ефекти "моаре" (сенки, наподобяващи паяжина)**

Ако оригиналът е отпечатан документ, ефекти "моаре" (подобни на паяжини сенки) е възможно да се появят в сканираното изображение.

❏ В раздел **Разширени настройки** в Epson Scan 2, изберете **Премахване на растера**.

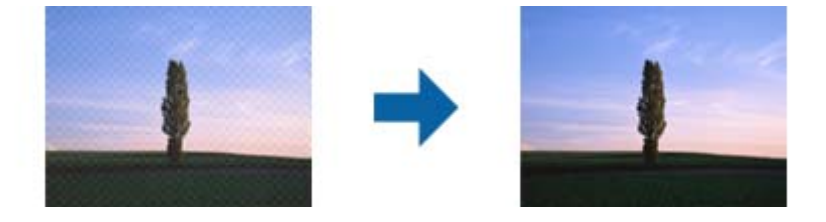

❏ Променете разделителната способност и сканирайте отново.

#### **Още по темата**

- & ["Премахване на растера" на страница 38](#page-37-0) Можете да отстраните структурите, генерирани от ефекта "моаре" (подобни на мрежа сенки), които се
- & ["Избор на разделителна способност, която е подходяща за Вашата цел на сканиране" на страница 28](#page-27-0)

## **Не може да се сканира правилната област върху стъклото на скенера**

❏ Уверете се, че оригиналът е поставен правилно спрямо маркировките за подравняване.

появяват при сканиране на печатни материали, като например списание.

❏ Ако липсва краят на сканираното изображение, леко отместете оригинала от края на стъклото на скенера.

## **Краят на оригинала не се сканира при автоматично разпознаване на размера на оригинала**

- ❏ В Epson Scan 2 изберете раздела **Основни настройки**, след което изберете **Размер на документа** > **Настройки**. От прозореца **Настройки за размер на документа** регулирайте **Изрязване на полето за размер "Автоматично"**.
- ❏ В зависимост от оригинала е възможно областта на оригинала да не бъде разпозната правилно, когато се използва функцията **Автоматично откриване**. Изберете подходящия размер на оригинала от списъка **Размер на документа**.

#### *Забележка:*

Ако размерът на оригинала, който искате да сканирате, не е в списъка, изберете *Персонализиране*, след което създайте размера ръчно.

## <span id="page-65-0"></span>**Текстът не се разпознава правилно, когато се запаметява като PDF файл, в който може да се търси**

- ❏ От прозореца **Опции за формат на изображение** в Epson Scan 2 проверете дали опцията **Език** е зададена правилно в раздела **Текст**.
- ❏ Проверете дали оригиналът е поставен правилно.
- ❏ Използвайте оригинал с ясен текст. Възможно е разпознаването на текста да се влоши за следните типове оригинали.
	- ❏ Оригинали, които са били копирани няколко пъти
	- ❏ Оригинали, получени по факс (с ниска разделителна способност)
	- ❏ Оригинали, в които буквената разредка или редовата разредка е твърде малка
	- ❏ Оригинали с подчертани редови или подчертаване над текста
	- ❏ Оригинали с написан на ръка текст
	- ❏ Оригинали с намачкване или гънки
- ❏ В Epson Scan 2, когато опцията **Тип изображение** от раздела **Основни настройки** е зададена на **Чернобяло**, регулирайте **Праг** от раздела **Разширени настройки**. При увеличаване на **Праг** зоната на черния цвят става по-голяма.
- ❏ В Epson Scan 2 изберете раздела **Разширени настройки**, а след това **Опция на изображението** > **Подобряване на текста**.

#### **Още по темата**

- & ["Запаметяване като PDF файл, в който може да се търси" на страница 43](#page-42-0)
- & ["Подобряване на текста" на страница 38](#page-37-0)

Можете да направите размазаните букви в оригинала ясни и отчетливи. Можете също така да намалите изместването или неравностите на фона.

& ["Праг" на страница 41](#page-40-0)

Можете да регулирате границата за монохромно двоично (черно-бяло) изображение. При увеличаване на прага зоната на черния цвят става по-голяма. При намаляване на прага зоната на белия цвят става по-голяма.

## **Полетата за подвързване на брошура са изкривени или размазани**

Когато сканирате брошура върху стъклото на скенера, е възможно знаците върху полето за подвързване да изглеждат изкривени или размазани. Ако възникне този проблем, текстът не се разпознава правилно, когато запаметите сканираното изображение като **PDF файл, в който може да се търси**.

За да се намали изкривяването или размазването върху полето за подвързване, внимателно натиснете капака за документи и го задръжте така по време на сканирането за изравняване на повърхността на брошурата. Брошурата не трябва да се мести по време на сканиране.

#### c*Важно:*

Не натискайте прекалено силно капака за документи. В противен случай е възможно да се повреди брошурата или скенерът.

## **Не могат да се решат проблеми в сканираното изображение**

Ако сте опитали всички решения и не сте разрешили проблема, инициализирайте настройките Epson Scan 2 с помощта на Epson Scan 2 Utility.

#### *Забележка:*

Epson Scan 2 Utility е приложение, което предоставя с Epson Scan 2.

1. Стартирайте Epson Scan 2 Utility.

```
❏ Windows 10
```
Щракнете върху бутона "Старт", след което изберете **Всички приложения** > **EPSON** > **Epson Scan 2 Utility**.

❏ Windows 8.1/Windows 8/Windows Server 2012 R2/Windows Server 2012

Въведете името на приложението в препратката за търсене и изберете показаната икона.

❏ Windows 7/Windows Vista/Windows XP/Windows Server 2008 R2/Windows Server 2008/Windows Server 2003 R2/Windows Server 2003

Щракнете върху бутона "Старт", след което изберете **Всички програми** или **Програми** > **EPSON** > **Epson Scan 2** > **Epson Scan 2 Utility**.

❏ Mac OS X

Изберете **Отиди** > **Приложения** > **Epson Software** > **Epson Scan 2 Utility**.

- 2. Изберете раздела **Друго**.
- 3. Щракнете върху **Възстановяване**.

*Забележка:*

Ако инициализирането не реши проблема, деинсталирайте и инсталирайте отново Epson Scan 2.

## **Деинсталиране и инсталиране на приложения**

## **Деинсталиране на приложения**

Може да е нужно да деинсталирате и да инсталирате отново приложенията, за да разрешите определени проблеми или ако надграждате операционната си система. Влезте в компютъра си като администратор. Въведете администраторската парола, ако компютърът Ви подкани да направите това.

## **Деинсталиране на приложения за Windows**

- 1. Затворете всички работещи приложения.
- 2. Разединете скенера от компютъра.
- 3. Отворете контролния панел:
	- ❏ Windows 10

Щракнете с десния бутон на мишката върху бутона "Старт" или го натиснете и задръжте, след което изберете **Контролен панел**.

❏ Windows 8.1/Windows 8/Windows Server 2012 R2/Windows Server 2012

#### Изберете **Работен плот** > **Настройки** > **Контролен панел**.

❏ Windows 7/Windows Vista/Windows XP/Windows Server 2008 R2/Windows Server 2008/Windows Server 2003 R2/Windows Server 2003

Щракнете върху бутона Старт и изберете **Контролен панел**.

- 4. Отворете **Деинсталиране на програма** (или **Добавяне или премахване на програми**):
	- ❏ Windows 10/Windows 8.1/Windows 8/Windows 7/Windows Vista/Windows Server 2012 R2/Windows Server 2012/Windows Server 2008 R2/Windows Server 2008

#### Изберете **Деинсталиране на програма** в **Програми**.

❏ Windows XP/Windows Server 2003 R2/Windows Server 2003

Щракнете върху **Добавяне или премахване на програми**.

- 5. Изберете приложението, което искате да деинсталирате.
- 6. Инсталиране на приложения:
	- ❏ Windows 10/Windows 8.1/Windows 8/Windows 7/Windows Vista/Windows Server 2012 R2/Windows Server 2012/Windows Server 2008 R2/Windows Server 2008

Щракнете върху **Деинсталиране/промяна** или **Деинсталиране**.

❏ Windows XP/Windows Server 2003 R2/Windows Server 2003

Щракнете върху **Промяна/премахване** или **Премахване**.

#### *Забележка:*

Ако е показан прозорецът Управление на потребителските акаунти, щракнете върху Продължи.

7. Следвайте инструкциите на екрана.

#### *Забележка:*

Може да се появи съобщение, подканващо Ви да рестартирате компютъра. Ако това стане, изберете *Искам да рестартирам компютъра сега*, след което натиснете *Край*.

## **Деинсталиране на приложения за Mac OS X**

#### *Забележка:*

Уверете се, че сте инсталирали EPSON Software Updater.

1. Изтеглете Деинсталиращата програма чрез EPSON Software Updater.

Щом изтеглите Деинсталиращата програма, няма да има нужда да я изтегляте отново всеки път, когато деинсталирате приложение.

- 2. Разединете скенера от компютъра.
- 3. За да деинсталирате драйвер на скенера, изберете **Системни предпочитания** от меню > **Принтери и скенери** (или **Печат и сканиране**, **Печат и изпращане по факс**), след което премахнете скенера от списъка с разрешени скенери.
- 4. Затворете всички работещи приложения.
- 5. Изберете **Търсач** > **Отиди** > **Приложения** > **Epson Software** > **Деинсталираща програма**.

6. Изберете приложенията, които искате да деинсталирате, след което щракнете върху "Деинсталиране".

#### c*Важно:*

Деинсталиращата програма премахва всички драйвери за скенери на Epson на вашия компютър. Ако използвате множество скенери на Epson и искате да изтриете само някои от драйверите, първо изтрийте всички, след което отново инсталирате необходимите драйвери за скенери.

#### *Забележка:*

Ако не можете да намерите приложението, което искате да деинсталирате, в списъка за приложения, не можете да деинсталирате с помощта на Деинсталиращата програма. В този случай изберете *Търсач* > *Отиди* > *Приложения* > *Epson Software*, изберете приложението, което искате да деинсталирате, след което го плъзнете до иконата на кошчето.

## **Инсталиране на вашите приложения**

Следвайте стъпките по-долу, за да инсталирате необходимите приложения.

#### *Забележка:*

- ❏ Влезте в компютъра си като администратор. Въведете администраторската парола, ако компютърът Ви подкани да направите това.
- ❏ Когато преинсталирате приложения, трябва първо да ги деинсталирате.
- 1. Затворете всички работещи приложения.
- 2. Когато инсталирате Epson Scan 2, временно изключете скенера и компютъра.

#### *Забележка:*

Не свързвайте скенера и компютъра, докато не бъдете инструктирани да направите това.

3. Инсталирайте приложението, като следвате инструкциите на уебсайта по-долу.

#### [http://epson.sn](http://epson.sn/?q=2)

#### *Забележка:*

За Windows можете също така да използвате диска със софтуер, предоставен със скенера.

# **Технически спецификации**

## **Общи спецификации на скенера**

#### *Забележка:*

Спецификациите подлежат на промяна без предизвестие.

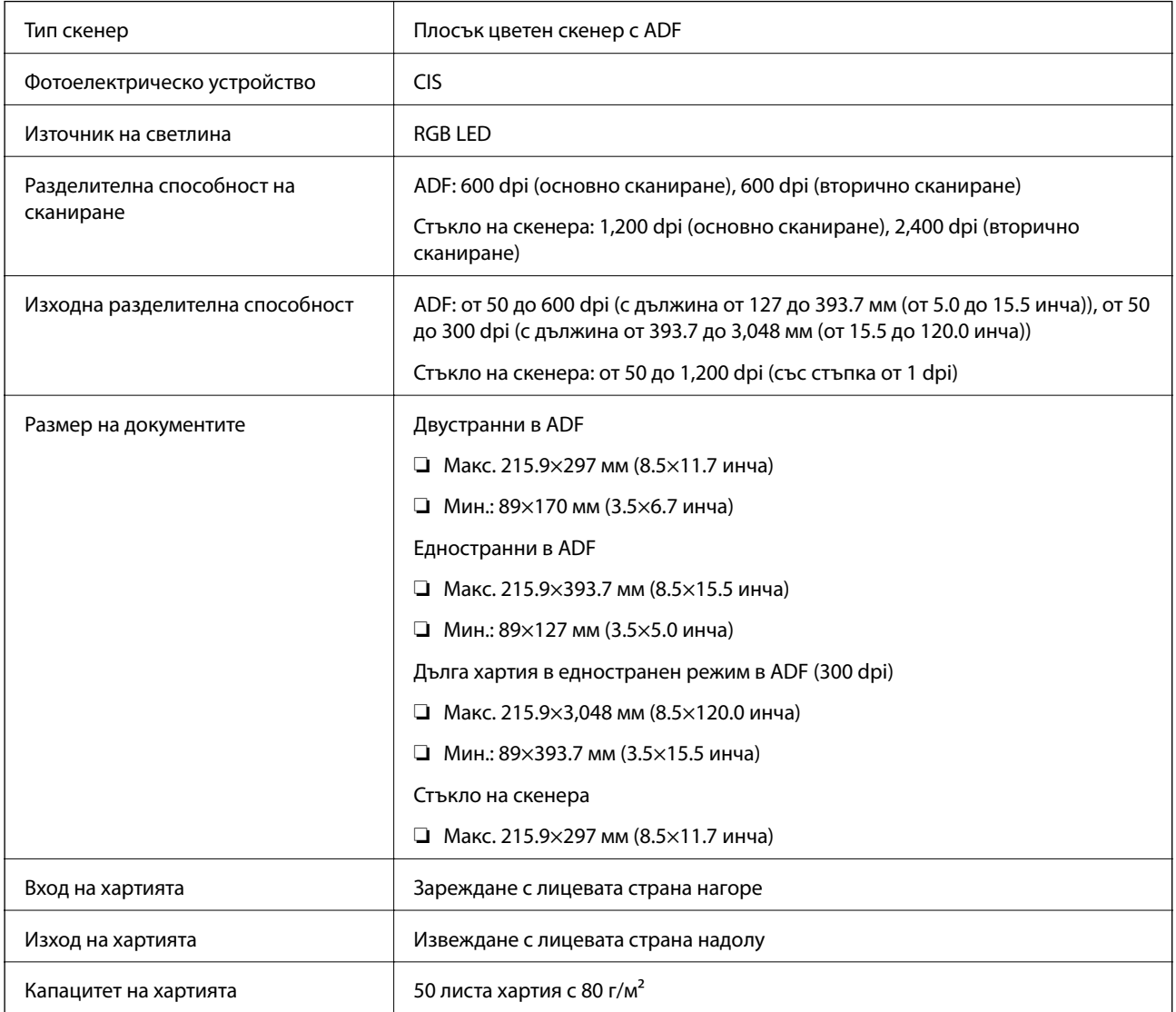

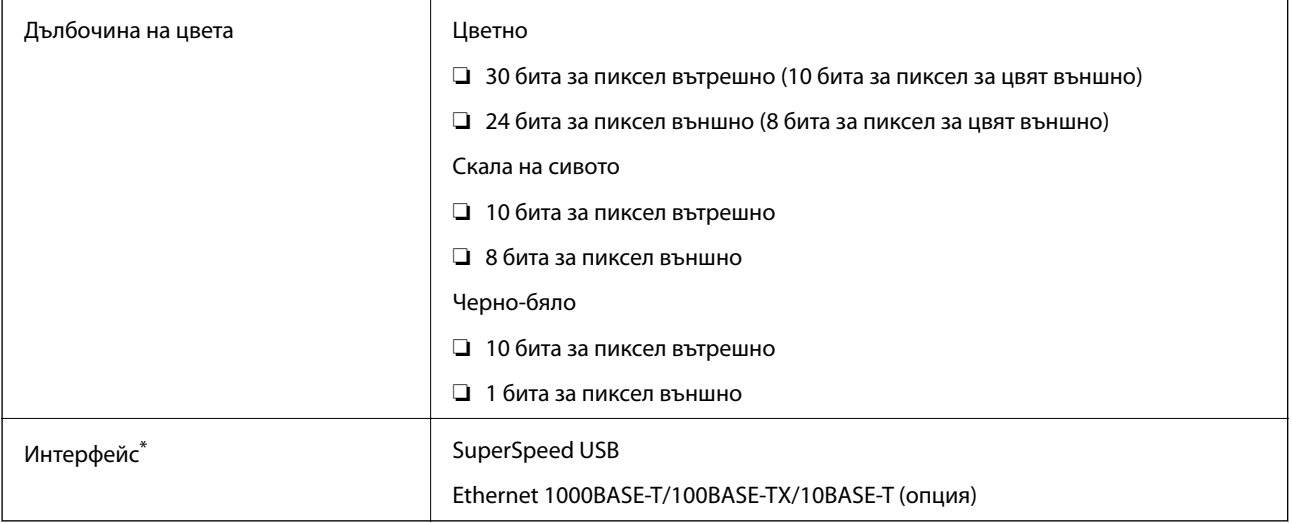

\* Не е разрешено едновременно използване (едновременен достъп) на USB и мрежова връзка.

# **Спецификации на размерите**

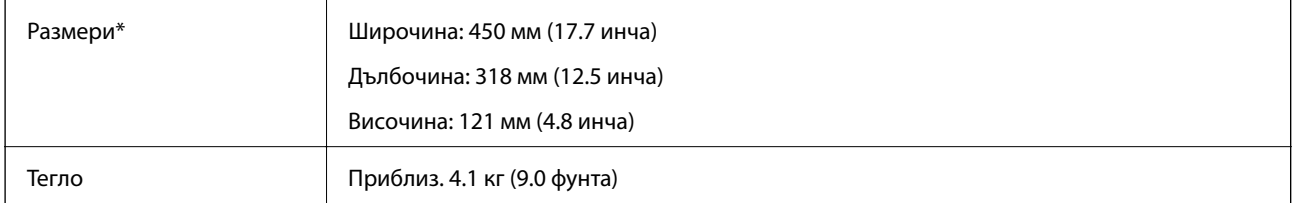

Без издаващите се части.

## **Електрически спецификации**

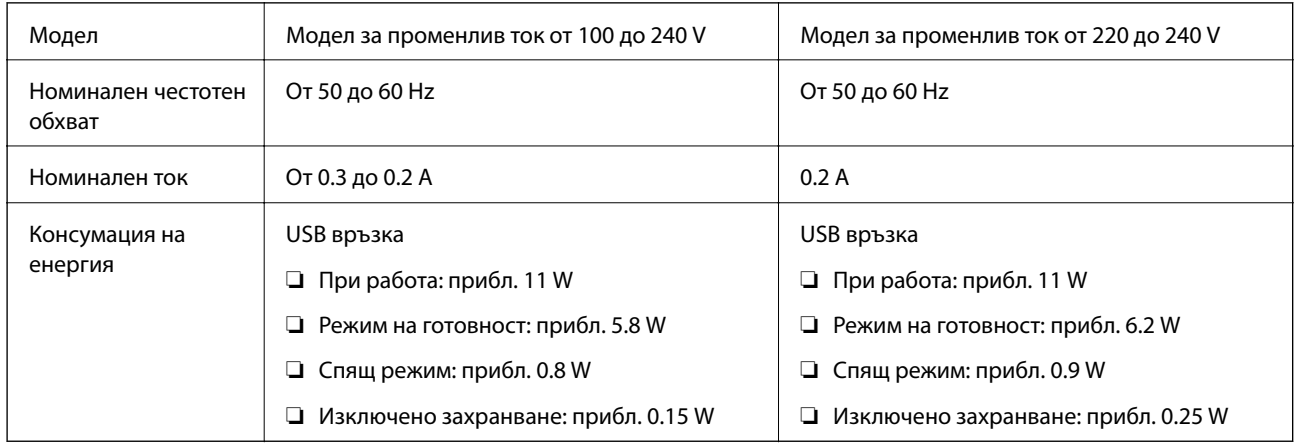

#### *Забележка:*

Проверете етикета върху скенера за съответния волтаж.

## **Спецификации на околната среда**

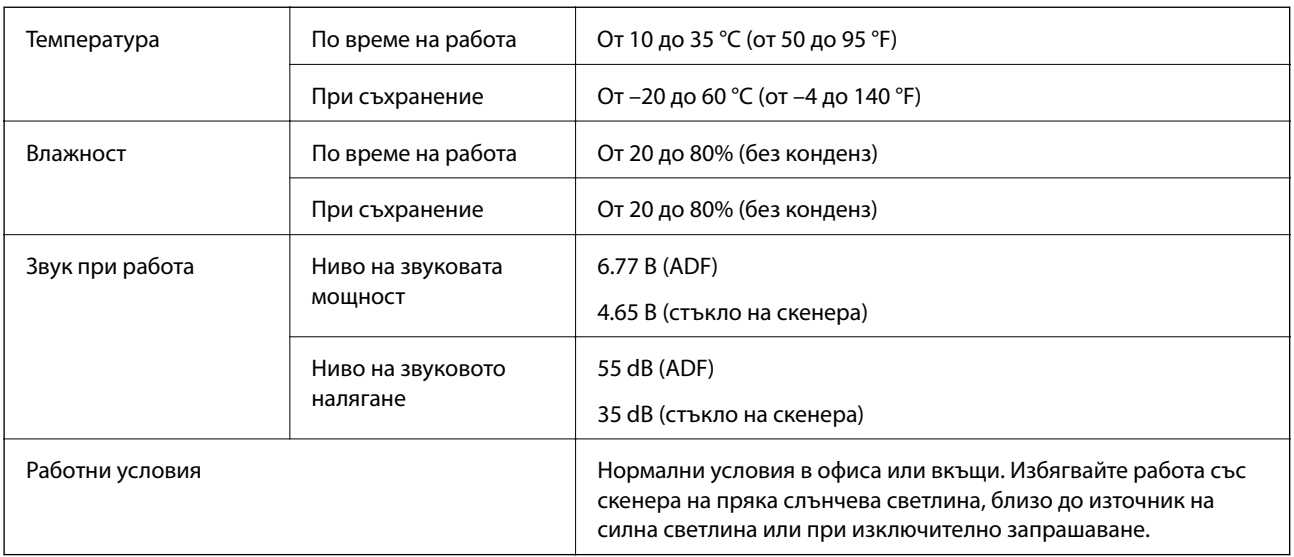

## **Изисквания към системата**

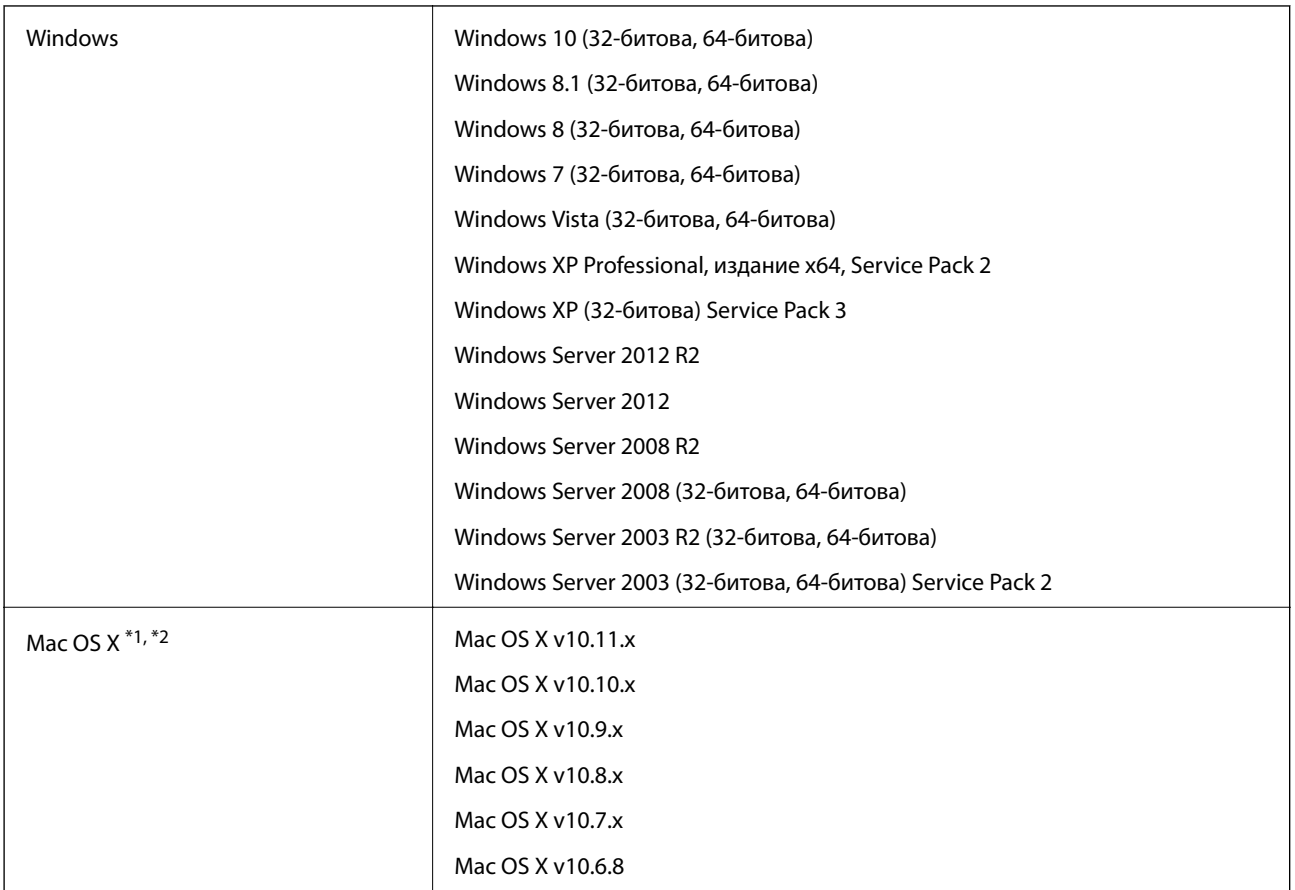

\*1 Не се поддържа функцията за бързо превключване на потребители в Mac OS X или по-нови версии.

\*2 Не се поддържа файловата система на UNIX (UFS) за Mac OS X.
# **Стандарти и одобрения**

# **Стандарти и одобрения за американски модели**

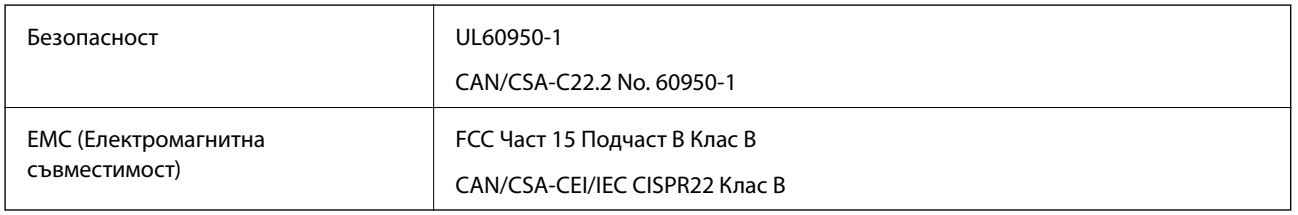

# **Стандарти и одобрения за европейски модели**

Описаният по-долу модел е с маркировка CE и е в съответствие с всички приложими директиви на ЕС. За допълнителни подробности посетете посочения по-долу уебсайт, за да получите достъп до пълните декларации за съответствие, съдържащи препратки към директивите и хармонизираните стандарти, използвани за деклариране на съответствие.

<http://:www.epson.eu/conformity>

J411B

# **Стандарти и одобрения за австралийски модели**

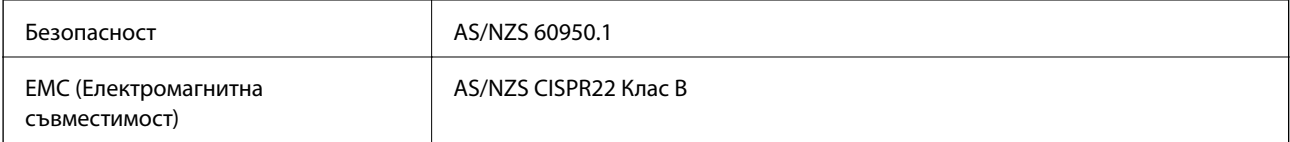

# **Къде можете да получите помощ**

# **Уеб сайт за техническа поддръжка**

Ако имате нужда от допълнителна помощ, посетете сайта за поддръжка на Epson, показан по-долу. Изберете вашата страна или регион и преминете към раздела за поддръжка на вашия местен уебсайт на Epson. Най-новите драйвери, често задавани въпроси, ръководства и други са на разположение за изтегляне от сайта.

#### <http://support.epson.net/>

<http://www.epson.eu/Support> (Европа)

Ако продуктът ви от Epson не работи правилно и не можете да разрешите проблема, свържете се с отдела за поддръжка на Epson за съдействие.

# **Свързване с отдела за поддръжка на Epson**

### **Преди да се свържете с Epson**

Ако продуктът ви от Epson не работи правилно и не можете да разрешите проблема с помощта на информацията за отстраняване на неизправности в ръководствата му, се свържете с отдела за поддръжка на Epson за съдействие. Ако поддръжката за Epson за района ви не е посочена по-долу се свържете с търговеца, от когото сте закупили продукта.

От отдела за поддръжка на Epson ще могат да ви помогнат много по-бързо ако им предоставите следната информация:

❏ Сериен номер на продукта

(Етикетът със серийния номер обикновено е на гърба на продукта.)

- ❏ Модел на продукта
- ❏ Версия на софтуера на продукта

(Щракнете върху **Относно**, **Информация за версията**, или подобен бутон в софтуера на продукта.)

- ❏ Марка и модел на вашия компютър
- ❏ Името и версията на операционната система на компютъра ви
- ❏ Имената и версиите на софтуерните приложения, които използвате обикновено с продукта си

#### *Забележка:*

В зависимост от продукта данните с телефонните номера за факс и/или мрежови настройки може да бъдат съхранени в паметта на продукта. Възможно е данните и/или настройките да бъдат загубени поради повреда или ремонт на продукта. Epson не носи отговорност за загуба на данни, за архивирането или възстановяването на данни и/или настройки дори по време на гаранционния срок. Препоръчваме сами да архивирате данните си или да ги запишете.

## **Помощ за потребители в Европа**

Проверете своя документ за общоевропейска гаранция за информация как да се свържете с отдела за поддръжка на Epson.

# **Помощ за потребители в Тайван**

Контактите за информация, поддръжка и обслужване са:

#### **Уеб адрес**

#### [http://www.epson.com.tw](http://www.epson.com.tw/)

Налична е информация за спецификации на продукти, драйвери за изтегляне и запитвания относно продукти.

#### **Център за помощ на Epson**

Тел.: +886-2-80242008

Екипът ни в Центъра за помощ може да ви помогне по телефона със следното:

- ❏ Запитвания за покупки и информация за продукта
- ❏ Въпроси и проблеми при използването на продукта
- ❏ Запитвания относно услуги за поправка и гаранция

#### **Център за ремонтни услуги:**

<http://www.tekcare.com.tw/branchMap.page>

TekCare corporation е оторизиран сервизен център на Epson Taiwan Technology & Trading Ltd.

### **Помощ за потребители в Австралия**

Epson Австралия желае да ви предостави потребителско обслужване на високо ниво. Освен ръководствата за продукта ви предоставяме следните източници на информация:

#### **URL адрес в интернет**

#### [http://www.epson.com.au](http://www.epson.com.au/)

Влезте в уеб страниците на Epson Австралия. Струва си да вземете модема си и да посърфирате тук! Този сайт предоставя зона, от която да се изтеглят драйвери, начини за свързване с Epson, информация за нови продукти и техническа поддръжка (имейл).

#### **Център за помощ на Epson**

#### Тел.: 1300-361-054

Центърът за помощ на Epson е предвиден като краен резервен вариант, за да сме сигурни, че клиентите ни имат достъп до експертен съвет. Операторите от Центъра за помощ могат да ви съдействат при инсталирането, конфигурирането и работата с продуктите на Epson. Нашият персонал за предпродажбено съдействие може да предостави информационни материали за новите продукти на Epson и съвети къде е най-близкият търговец или агент. Тук получавате отговори на различни видове запитвания.

#### **Къде можете да получите помощ**

Съветваме ви да приготвите цялата необходима информация, преди да позвъните. Колкото повече информация подготвите, толкова по-бързо ще можем да ви помогнем при решаването на проблема. Тази информация включва ръководствата на вашия Epson продукт, типа на компютъра, операционната система, програмните приложения и всяка информация, която мислите, че е необходима.

#### **Транспортиране на продукта**

Epson препоръчва да запазите опаковката на продукта за бъдещо транспортиране.

# **Помощ за потребители в Сингапур**

Източници на информация, поддръжка и обслужване за Epson Сингапур са:

#### **Уеб адрес**

#### [http://www.epson.com.sg](http://www.epson.com.sg/)

Достъпна е информация за спецификации на продукта, драйвери за изтегляне, често задавани въпроси (ЧЗВ), запитвания за покупки и техническа поддръжка посредством имейл.

#### **Център за помощ на Epson**

Без допълнителни такси: 800-120-5564

Екипът ни в Центъра за помощ може да ви помогне по телефона със следното:

- ❏ Запитвания за покупки и информация за продукта
- ❏ Въпроси или отстраняване на проблеми при използването на продукта
- ❏ Запитвания относно услуги за поправка и гаранция

# **Помощ за потребители в Тайланд**

Контактите за информация, поддръжка и обслужване са:

#### **Уеб адрес**

#### [http://www.epson.co.th](http://www.epson.co.th/)

Достъпна е информация за спецификации на продукта, драйвери за изтегляне, често задавани въпроси (ЧЗВ) и изпращане на имейл.

#### **Гореща линия на Epson**

Телефон: 66-2685-9899

Имейл: support@eth.epson.co.th

Нашият екип на горещата линия може да ви помогне по телефона със следното:

- ❏ Запитвания за покупки и информация за продукта
- ❏ Въпроси и проблеми при използването на продукта
- ❏ Запитвания относно услуги за поправка и гаранция

### **Помощ за потребители във Виетнам**

Контактите за информация, поддръжка и обслужване са:

#### **Гореща линия на Epson**

Телефон (град Хошимин): 84-8-823-9239 Телефон (град Ханой): 84-4-3978-4785, 84-4-3978-4775

#### **Център за обслужване на Epson**

65 Truong Dinh Street, District 1, Hochiminh City, Vietnam. 29 Tue Tinh, Quan Hai Ba Trung, Hanoi City, Vietnam

### **Помощ за потребители в Индонезия**

Контактите за информация, поддръжка и обслужване са:

#### **Уеб адрес**

[http://www.epson.co.id](http://www.epson.co.id/)

- ❏ Информация за спецификации на продукти, драйвери за изтегляне
- ❏ Често задавани въпроси (ЧЗВ), запитвания за покупки, въпроси по имейл

#### **Гореща линия на Epson**

Телефон: 62-21-572-4350

Факс: 62-21-572-4357

Нашият екип на горещата линия може да ви помогне по телефона или по факс със следното:

- ❏ Запитвания за покупки и информация за продукта
- ❏ Техническа поддръжка

#### **Център за обслужване на Epson**

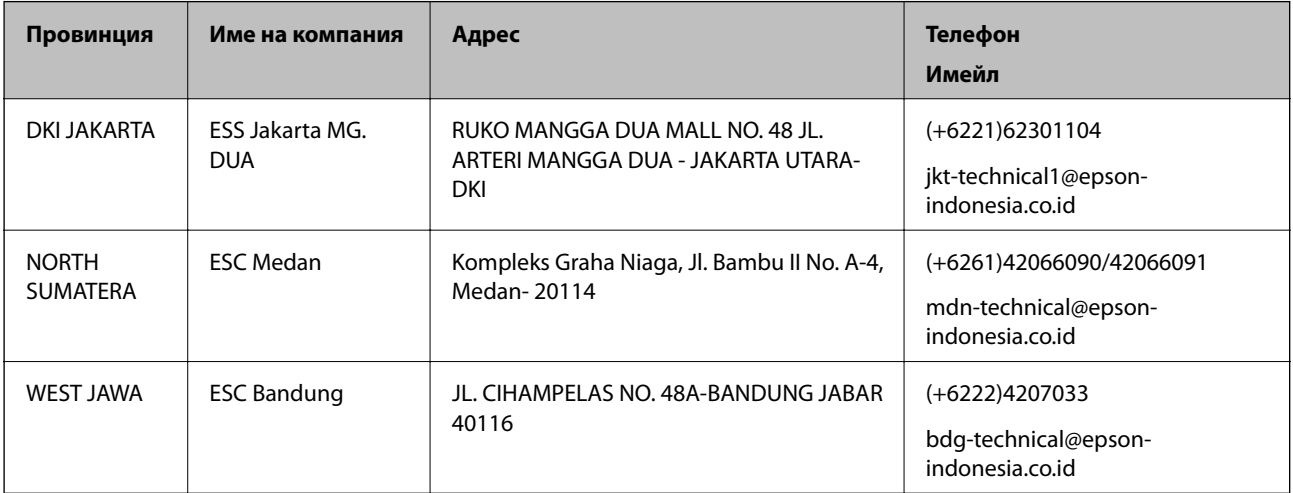

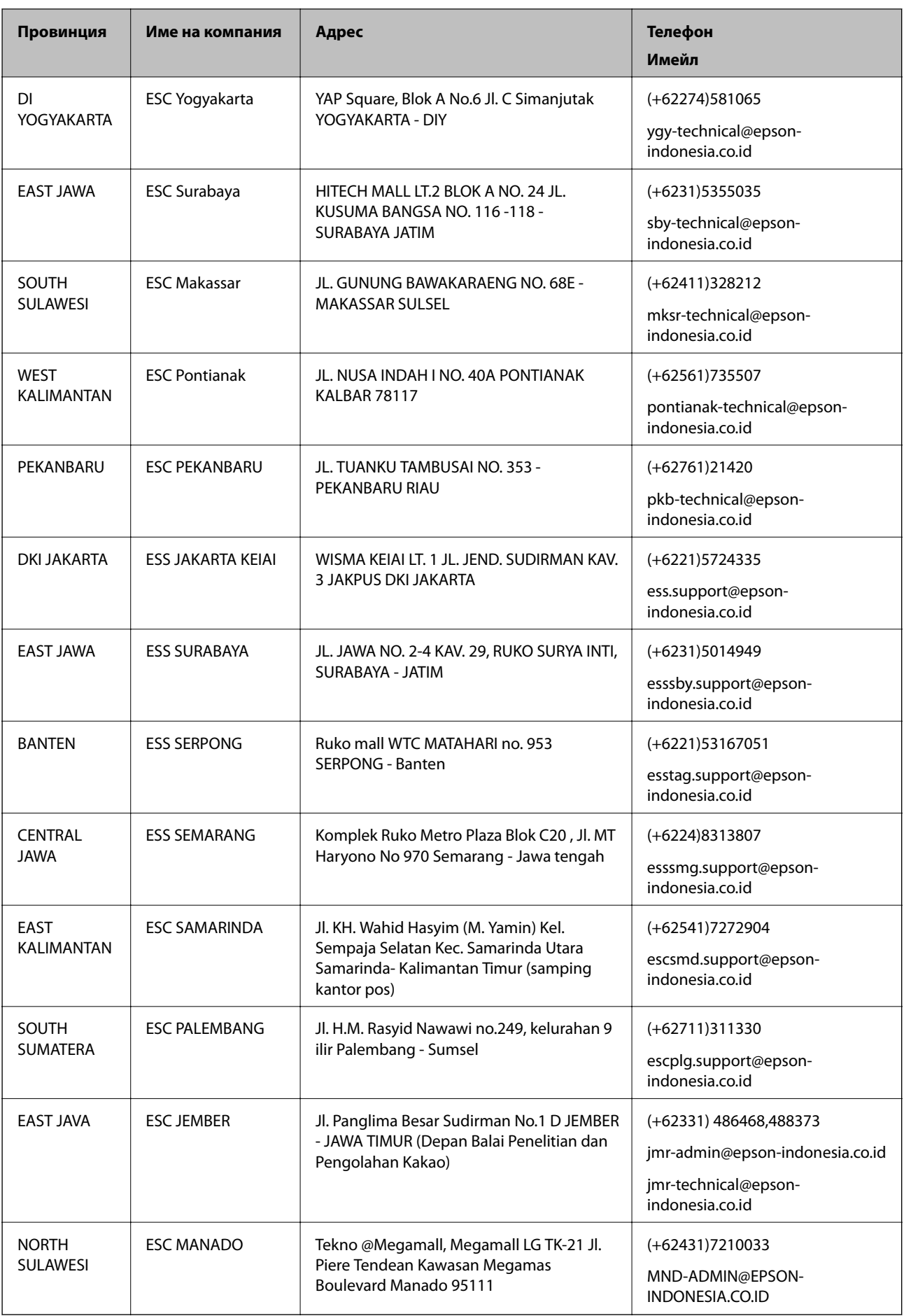

За други градове, които не са споменати тук, се обадете на горещата линия: 08071137766.

# **Помощ за потребители в Хонконг**

За да получат техническа поддръжка, както и друго следпродажбено обслужване, потребителите могат да се свържат с Epson Hong Kong Limited.

#### **Интернет страница**

#### [http://www.epson.com.hk](http://www.epson.com.hk/)

Epson Hong Kong има местна интернет страница на китайски и на английски със следната информация за потребителите:

- ❏ Информация за продукта
- ❏ Отговори на често задавани въпроси (ЧЗВ)
- ❏ Най-новите версии на драйверите за продукти Epson

#### **Гореща линия за техническа поддръжка**

Можете също да се свържете с нашия технически персонал на следните телефонни и факс номера:

Телефон: 852-2827-8911

Факс: 852-2827-4383

# **Помощ за потребители в Малайзия**

Контактите за информация, поддръжка и обслужване са:

#### **Уеб адрес**

#### [http://www.epson.com.my](http://www.epson.com.my/)

- ❏ Информация за спецификации на продукти, драйвери за изтегляне
- ❏ Често задавани въпроси (ЧЗВ), запитвания за покупки, въпроси по имейл

#### **Център за телефонно обслужване на Epson**

Телефон: +60 1800-8-17349

- ❏ Запитвания за покупки и информация за продукта
- ❏ Въпроси и проблеми при използването на продукта
- ❏ Запитвания относно услуги за поправка и гаранция

#### **Централен офис**

Телефон: 603-56288288 Факс: 603-5628 8388/603-5621 2088

# **Помощ за потребители в Индия**

Контактите за информация, поддръжка и обслужване са:

#### **Уеб адрес**

#### [http://www.epson.co.in](http://www.epson.co.in/)

Налична е информация за спецификации на продукти, драйвери за изтегляне и запитвания относно продукти.

#### **Помощна линия**

- ❏ Сервиз, информация за продукти и поръчка на консумативи (BSNL линии) Безплатен номер: 18004250011 Достъпен от 9.00 до 18.00 от понеделник до събота (освен на национални празници)
- ❏ Обслужване (CDMA & потребители на мобилни устройства)

Безплатен номер: 186030001600

Достъпен от 9.00 до 18.00 от понеделник до събота (освен на национални празници)

## **Помощ за потребители във Филипините**

За да получат техническа поддръжка, както и друго следпродажбено обслужване, потребителите могат да се свържат с Epson Philippines Corporation на телефона, факса и имейл адреса, дадени по-долу:

#### **Уеб адрес**

#### [http://www.epson.com.ph](http://www.epson.com.ph/)

Достъпна е информация за спецификации на продукта, драйвери за изтегляне, често задавани въпроси (ЧЗВ) и запитвания по имейл.

#### **Обслужване на клиенти Epson Philippines**

Без допълнителни такси: (PLDT) 1800-1069-37766

Без допълнителни такси: (цифров) 1800-3-0037766

Столичен регион на Филипините: (+632)441-9030

Уеб сайт:<http://customercare.epson.com.ph>

Имейл: customercare@epc.epson.som.ph

Екипът ни в Центъра за помощ може да ви помогне по телефона със следното:

- ❏ Запитвания за покупки и информация за продукта
- ❏ Въпроси и проблеми при използването на продукта
- ❏ Запитвания относно услуги за поправка и гаранция

#### **Epson Philippines Corporation**

Централа: +632-706-2609 Факс: +632-706-2665